# Installation of ModLon Gateway Kit 541−0717 ModBus ASCII for TP/XF-78 Devices / ModBus RTU for FT-10 Devices **GENERAL INFORMATION**

This instruction sheet describes the installation of a ModLon Gateway kit in TP/XF-78 and FT-10 networks. The following parts are included in this kit.

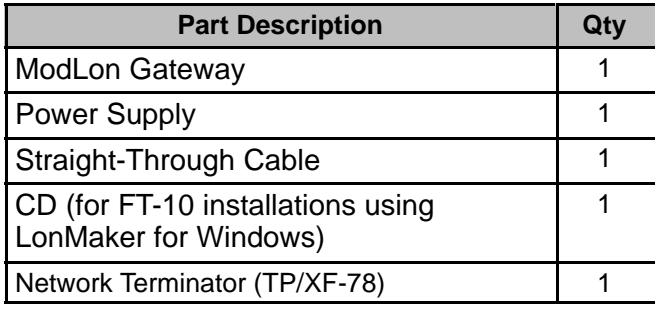

**NOTE:** If the ModLon Gateway is located at the end of the TP/XF-78 network data bus, you will need the TP/XF-78 network terminator, included in this kit.

**NOTE:** If your installation includes FT-10 network multidrop bus topology, you will need two multidrop bus terminators (Onan Part Number 300−5729), not included in this kit.

In addition to physical connections, this instruction sheet also includes information on binding and register mapping of the following modules to a ModLon Gateway.

# **TP/XF-78 Networks:**

- Genset Communications Module (GCM)
- Controls Communications Module (CCM)
- Digital I/O Module (DIM)

# **FT-10 Networks:**

- Controls Communications Module − Genset (CCM-G)
- Controls Communications Module − ATS (CCM-T)
- Digital I/O Module (DIM)

# **REQUIRED SOFTWARE**

The following software is required to incorporate this kit into your network.

# **TP/XF-78 Networks:**

● LonMaker<sup>™</sup> for DOS Software (Onan Part Number PCLN 100P 1A)

**NOTE:** LonMaker for Windows<sup>®</sup> can also be used for TP/XF-78 networks.

• Device Monitoring Software − Since data is supplied in ASCII format, select software that includes the following communications parameters: baud rate 9600, word length 7, parity Even, stop bits 1.

If ModScan<sup>®</sup> software is selected to monitor devices, see the "Optional Software" listed below and the information included under "Using ModScan Software," starting on [Page 11.](#page-10-0)

• WinZip<sup>®</sup> – Software used to decompress downloaded files.

# **FT-10 Networks:**

- LonMaker for Windows
- Device Monitoring Software − Since data is supplied in RTU format, select software that includes the following communications parameters: baud rate 9600, word length 8, parity None, stop bits 1.

If ModScan $^{\circledR}$  software is selected to monitor devices, see the "Optional Software" listed below and the information included under "Using ModScan Software," starting on [Page 18.](#page-17-0)

• WinZip<sup>®</sup> – Software used to decompress downloaded files.

PowerCommand is a registered trademark of Cummins Inc. LonWorks is a registered trademark and LonMaker is a trademark of Echelon Corporation. Windows is a registered trademark of Microsoft Corporation. ModBus and ModScan are registered trademarks of Schneider Electric. WinZip is a registered trademark of WinZip Computing, Inc.

# **OPTIONAL SOFTWARE**

<span id="page-1-0"></span>• ModScan Software − Used to verify communications between the PCC network devices and the **ModLon** 

A fully functional demo version of ModScan software can be downloaded from the Internet at http://www.Win-Tech.com. Click on the "Free Trial Demos" button. Under "Win32 ModBus<sup>®</sup> Applications," click on the ModScan32.zip file and select an appropriate file location to store the software.

# **DESCRIPTION**

The ModLon Gateway provides a direct Echelon LonWorks $\mathcal{F}$  network interface to any device that can communicate:

- ModBus ASCII − TP/XF-78 networks
- ModBus RTU − FT-10 networks

This module translates LonWorks network protocol into ModLon ASCII or RTU. Figure 1 is a block diagram of the ModLon Gateway.

Refer to the PowerCommand <sup>®</sup> Network Instal**lation and Operation Manual** (900-0366 for TP/ XF-78 networks or 900−0529 for FT-10 networks) for instructions on network topology, wiring, and software installation.

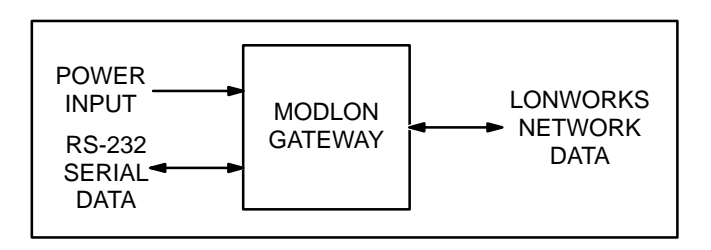

### **FIGURE 1. MODLON GATEWAY BLOCK DIAGRAM**

The ModLon Gateway (see Figure 2) has a network connector on one end for connection to network data and a DB9 connector on the other end for connection to an RS-232 port.

Externally the ModLon Gateway has a DC power input jack, a SERVICE pushbutton, and a SERVICE LED indicator.

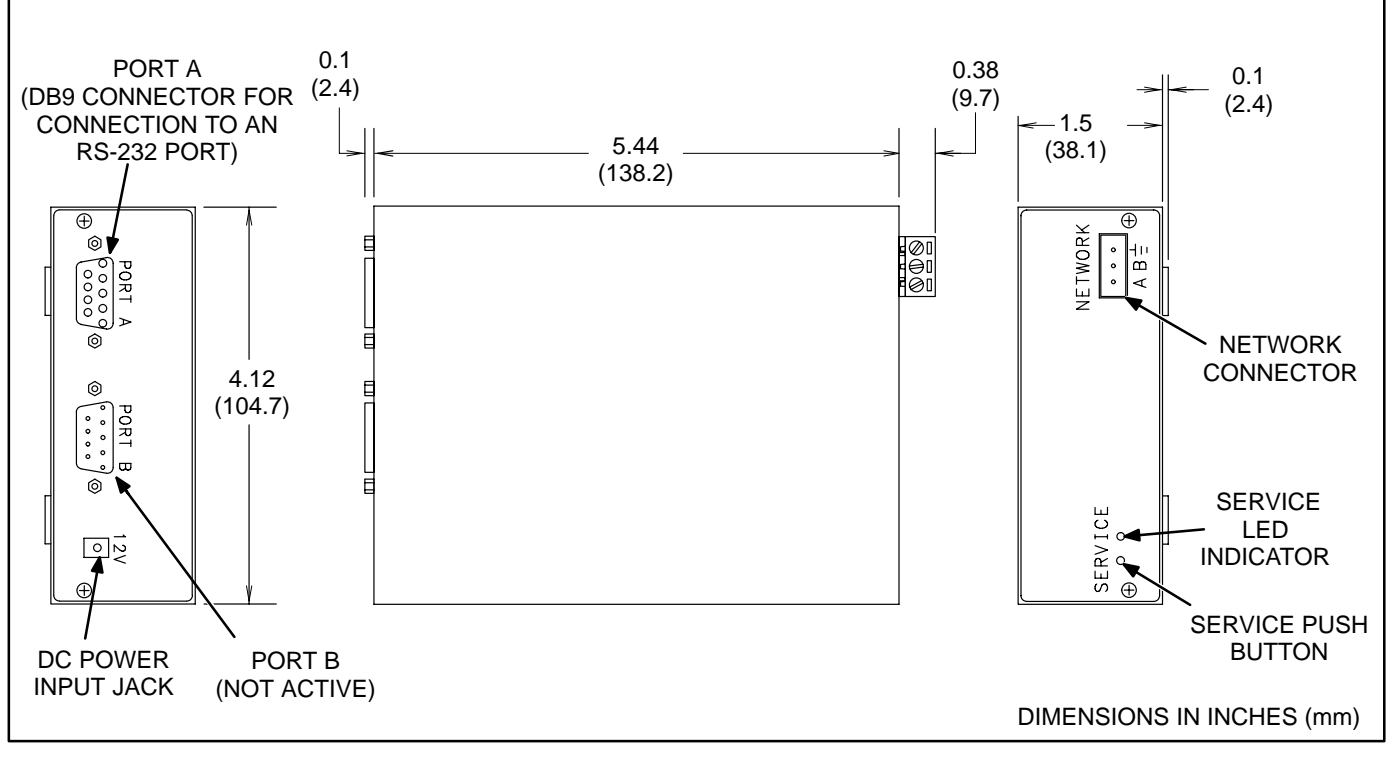

**FIGURE 2. MODLON GATEWAY OUTLINE DRAWING**

The ModLon Gateway does not contain a terminate circuit.

# **TP/XF-78 Networks**

If the ModLon Gateway is located at the end of the TP/XF-78 network data bus, you will need the TP/ XF-78 network terminator (Onan Part Number 300−5252) included in this kit. When the network terminator is required, connect the two orange wires to the "A" and "B" connections and the green/ yellow wire to the ground connection (see Figure 3).

# **FT-10 Networks**

For free topology FT-10 networks, only one device on each segment must be terminated. Some network devices (including the CCM-G, CCM-T, and DIM modules) include a device terminator switch which can be used for this type of termination.

FT-10 network multidrop bus topology requires termination at each end of the bus using multidrop bus terminators (Onan Part Number 300−5729 − not included in this kit). When the network terminator is required, connect the two orange wires to the "A" and "B" connections and the green/yellow wire to the ground connection (see Figure 3).

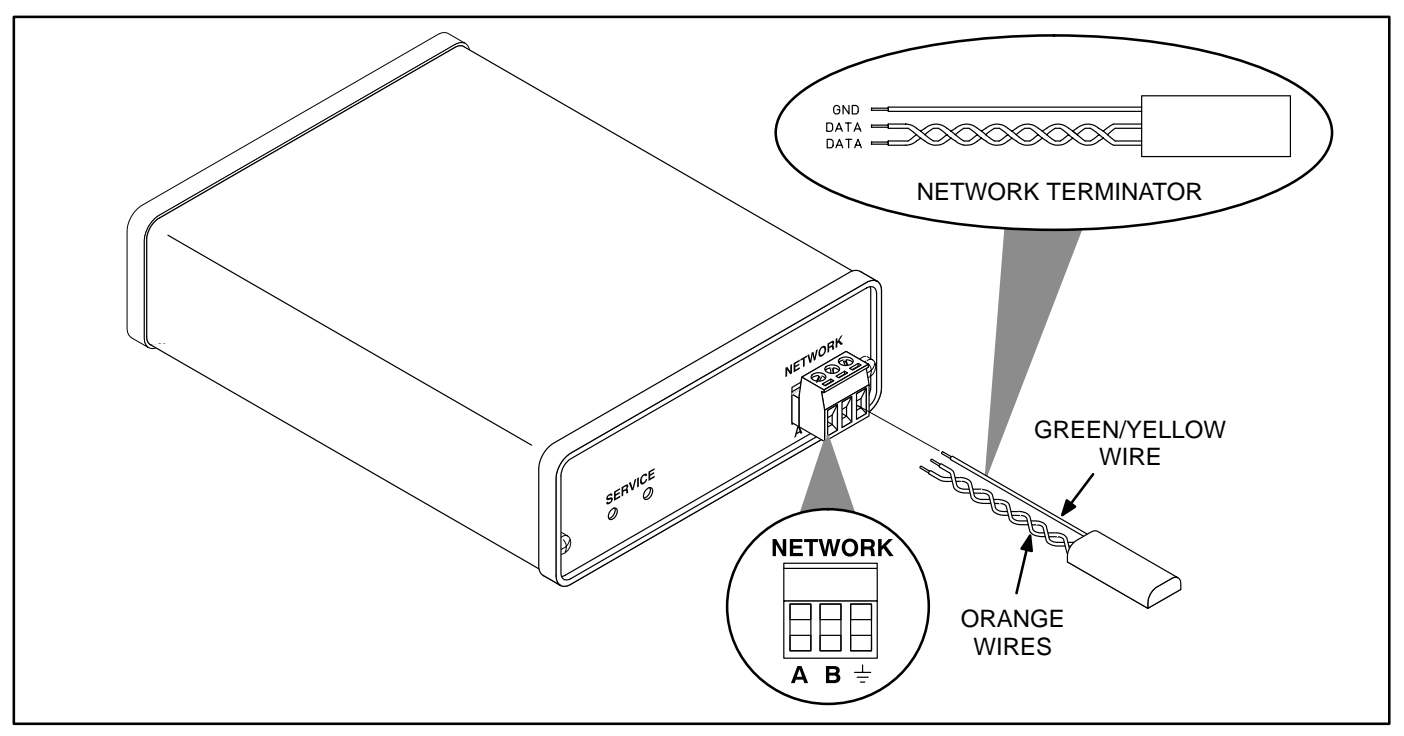

**FIGURE 3. NETWORK TERMINATOR INSTALLATION**

# <span id="page-3-0"></span>**MODLON GATEWAY INSTALLATION**

If there is a site network installation drawing, refer to it for the ModLon Gateway location. If a site network installation drawing is not available, refer to the PowerCommand Network Installation and Operation Manual (900−0366 for TP/XF-78 networks or 900−0529 for FT-10 networks) for network topology and maximum network length. **All wiring must follow a specific network topology and must fall within distance limits.** Refer to individual instruction sheets for information on installing additional network devices.

Choose a clean, flat, vibration-free mounting surface. Avoid locations that are hot, damp, or dusty. The temperature range must not exceed  $32^{\circ}F$  (0 $^{\circ}C$ ) to 158°F (70°C).

# **Power Supply**

The ModLon Gateway has a DC power input jack that connects to utility power through a plug-in transformer, supplied with this kit (see Figure 4).

Locate the ModLon Gateway near an electrical outlet. If the ModLon Gateway must remain powered during an electrical power failure, use an uninterruptable power supply (UPS). Refer to the Power-Command Network Installation and Operation Manual (900-0366 for TP/XF-78 networks or 900–0529 for FT-10 networks) for UPS information. If more than one device will be connected to the UPS, purchase a multioutlet adapter or multioutlet extension cord.

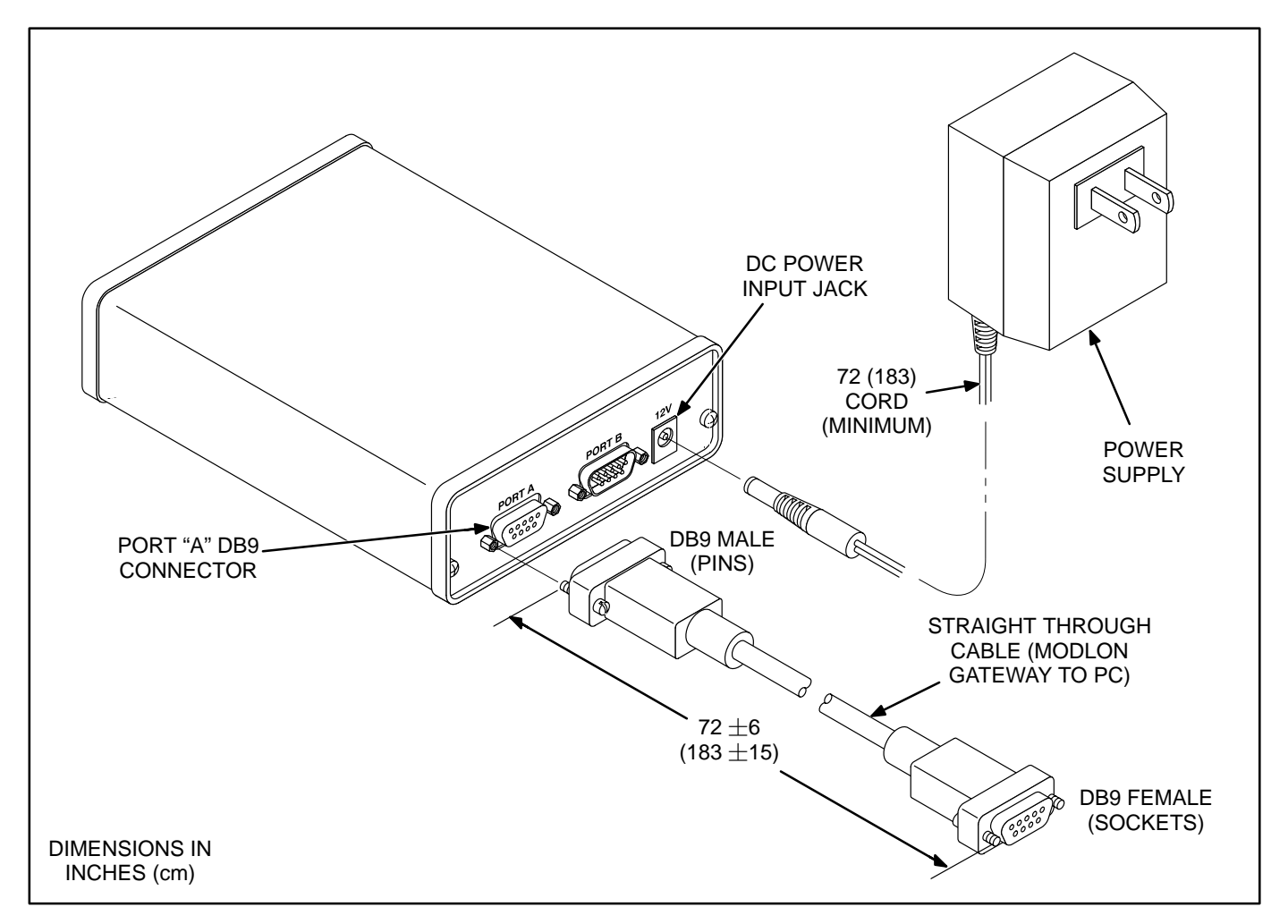

**FIGURE 4. MODLON POWER AND PC CONNECTIONS**

# **NETWORK TOPOLOGY AND DATA MEDIA**

Refer to the "Network Hardware and Wiring" section of the PowerCommand Network Installation and Operation Manual for information on the network topology and data transmission media.

**WARNING AC voltages and currents present an electrical shock hazard that can cause severe personal injury or death. Only trained, experienced personnel are to perform the following procedures.**

# **Connections**

Network data connections are made at the network connector for LonWorks network data, and at a DB9 connector (Port A) for connection to an RS-232 port. (Connectors are shown in Figure [2](#page-1-0). The cable supplied with the ModLon Gateway is shown in Figure [4.](#page-3-0))

# **SERVICE SWITCH AND LED**

The Service push button is used during installation (when prompted by the LonMaker program)**. It is important to press the service switch on the ModLon Gateway that is part of the permanent site. The service switch should be pressed only during installation.**

The green LED indicates if the service push button is being pressed. The LED indicator blinks when the ModLon Gateway is unconfigured and is off if the ModLon Gateway is configured. The LED indicator remains on if an unrecoverable error is detected.

# **NETWORK INSTALLATION**

Read the "Introduction" and "Network Hardware and Wiring" sections of the PowerCommand Network Installation and Operation Manual (900-0366 for TP/XF-78 networks or 900−0529 for FT-10 networks) before constructing the network.

# **TP/XF-78 Networks**

The "Network Installation – LonMaker" section of the TP/XF-78 PowerCommand Network Installation and Operator's Manual (900-0366) provides a detailed description of the network installation process, including the following step-by-step installation procedures:

- 1. Setting up Network Installation Tools
- 2. Starting LonMaker Software
- 3. Using LonMaker Software
- 4. LonMaker Network Setup
- 5. Connecting Devices with LonMaker
- 6. Installing Devices with LonMaker
- 7. Testing Devices and Verifying Installation

Possible bindings to a ModLon Gateway are shown in Table [1](#page-5-0).

### **TABLE 1. TP/XF-78 NETWORK MODLON BINDINGS**

### <span id="page-5-0"></span>**GCM ModBus Interface (ModLon):**

Possible bindings to a ModBus Interface (ModLon):

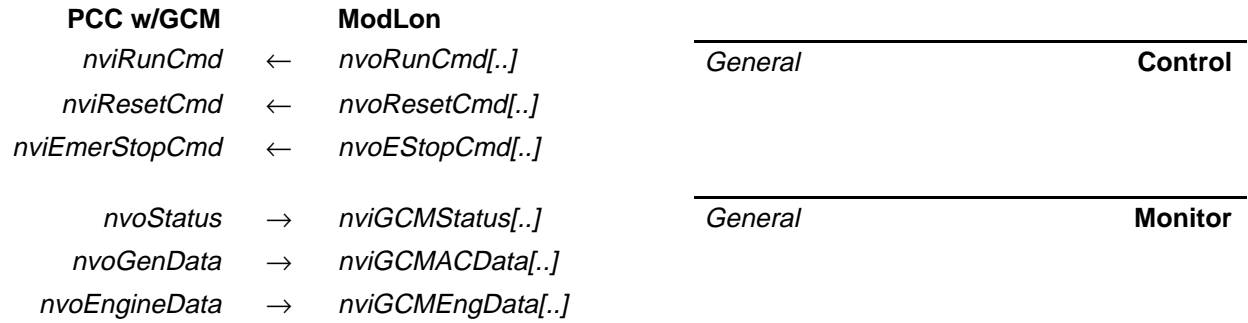

# **CCM ModBus Interface (ModLon):**

Possible bindings to the ModLon Interface (v1):

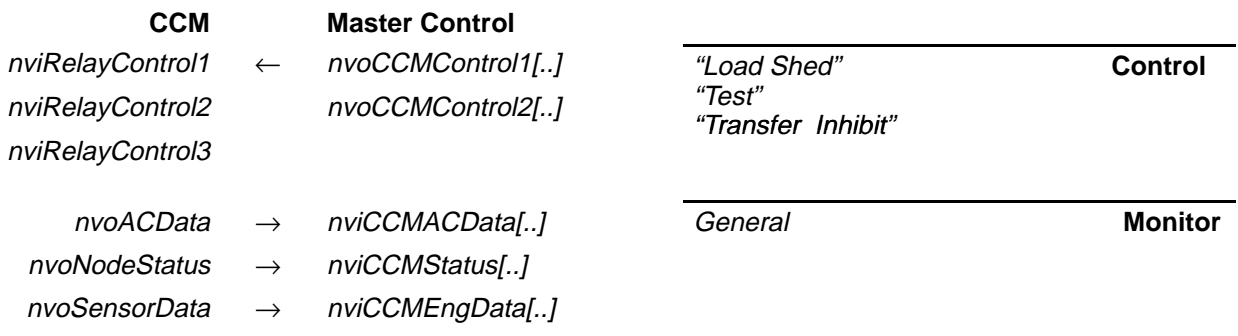

### **DIM ModBus Interface (ModBus):**

Possible bindings to a 'new' ModLon Interface:

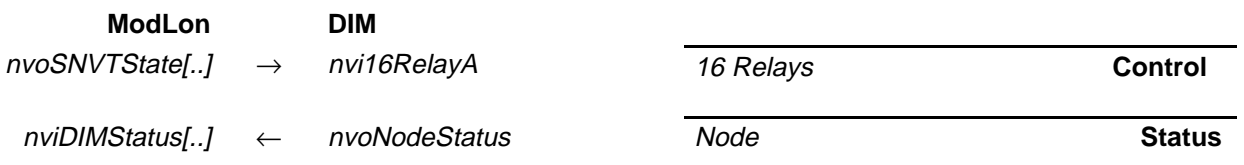

# **FT-10 Networks**

The "Using LonMaker for Windows" section of the FT-10 PowerCommand Network Installation and Operation Manual (900−0529) provides a detailed description of the network installation process, including the following step-by-step installation procedures:

- 1. Setting up Network Installation Tools
- 2. Registering Plug-Ins
- 3. Using LonMaker for Windows Software
- 4. LonMaker for Windows Network Setup
- 5. Adding Devices with LonMaker for Windows
- 6. Installing Bindings with LonMaker for Windows
- 7. Installing Software Upgrades to an Existing **Network**

FT-10 networks include four possible ModLon options. A device template is available in LonMaker for Windows for each of these options. Use the files on the CD included with this kit.

Possible bindings to a ModLon Gateway are shown in Tables [2](#page-7-0) (Option 1), [3](#page-8-0) (Option 2), and [4](#page-9-0) (Option 3A), and [5](#page-9-0) (Option 3B).

### **TABLE 2. FT-10 NETWORK MODLON BINDINGS − OPTION 1**

### <span id="page-7-0"></span>**CCM-G ModBus Interface (ModLon):**

Possible bindings to a ModBus Interface (ModLon):

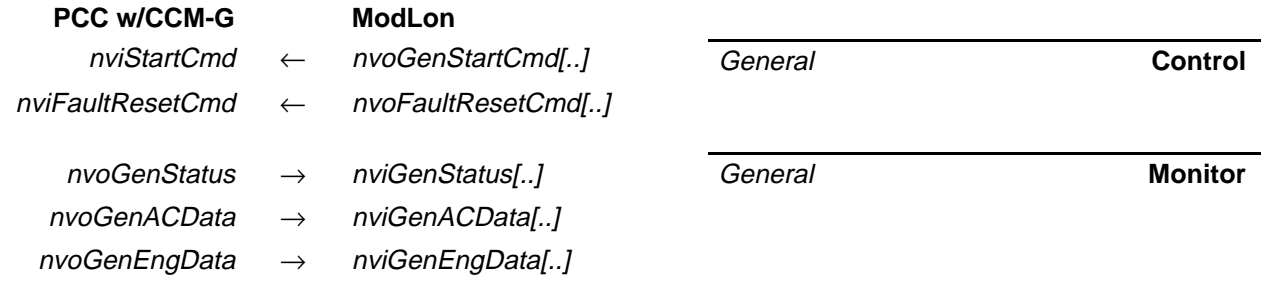

### **CCM-T ModBus Interface (ModLon):**

Possible bindings to the ModLon Interface (v1):

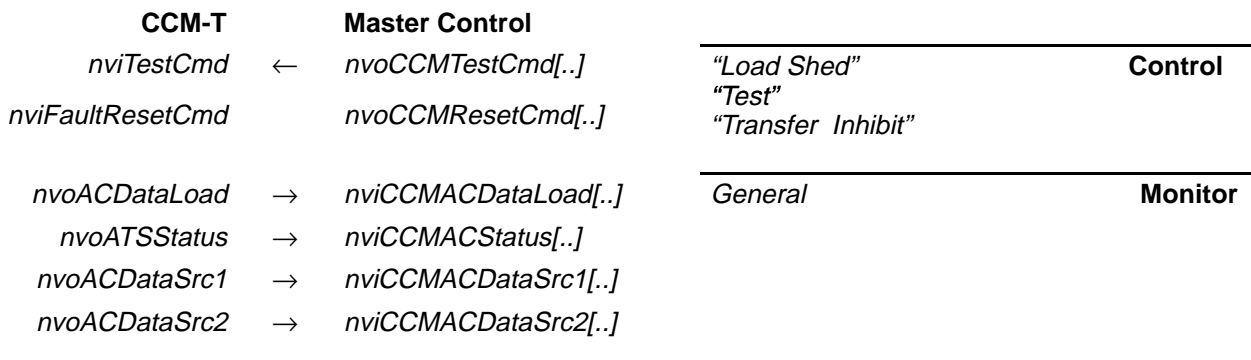

### **DIM ModBus Interface (ModBus):**

Possible bindings to a ModLon Interface:

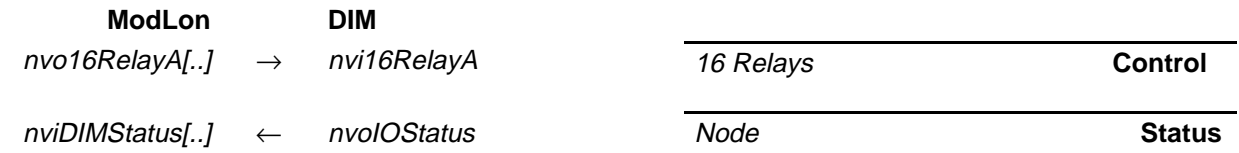

### **TABLE 3. FT-10 NETWORK MODLON BINDINGS − OPTION 2**

### <span id="page-8-0"></span>**CCM-G ModBus Interface (ModLon):**

Possible bindings to a ModBus Interface (ModLon):

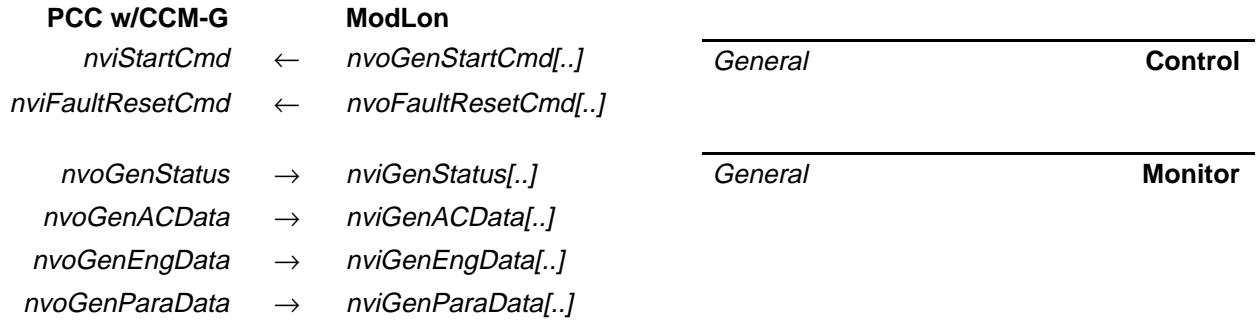

### **CCM-T ModBus Interface (ModLon):**

Possible bindings to the ModLon Interface (v1):

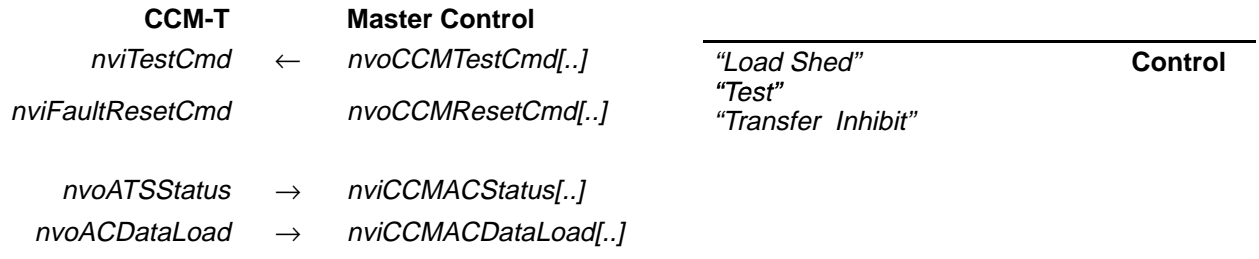

### **DIM ModBus Interface (ModBus):**

Possible bindings to a ModLon Interface:

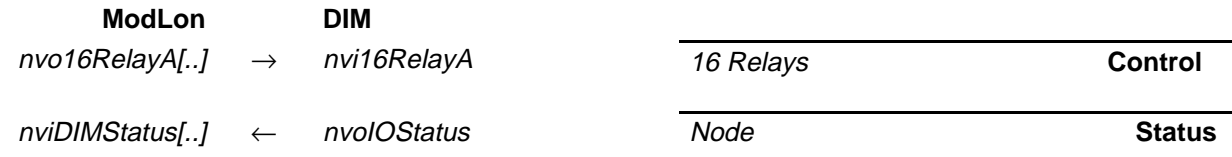

### **TABLE 4. FT-10 NETWORK MODLON BINDINGS − OPTION 3A**

# <span id="page-9-0"></span>**CCM-G ModBus Interface (ModLon):**

Possible bindings to a ModBus Interface (ModLon):

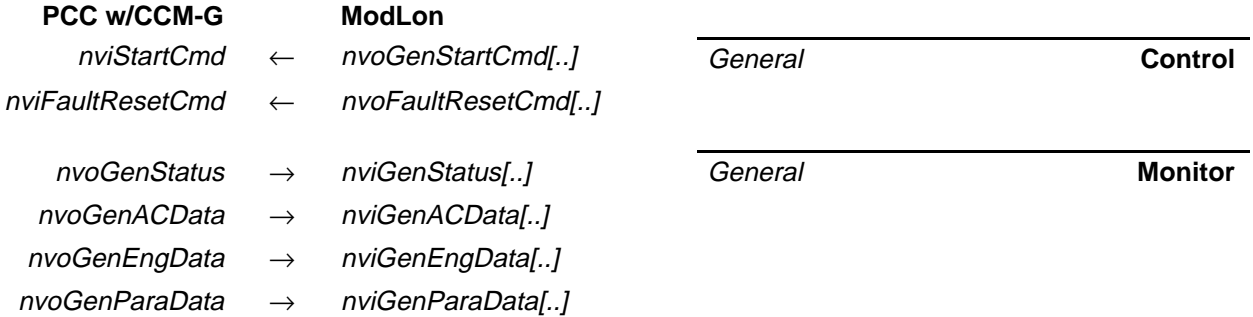

# **TABLE 5. FT-10 NETWORK MODLON BINDINGS − OPTION 3B**

# **CCM-T ModBus Interface (ModLon):**

Possible bindings to the ModLon Interface (v1):

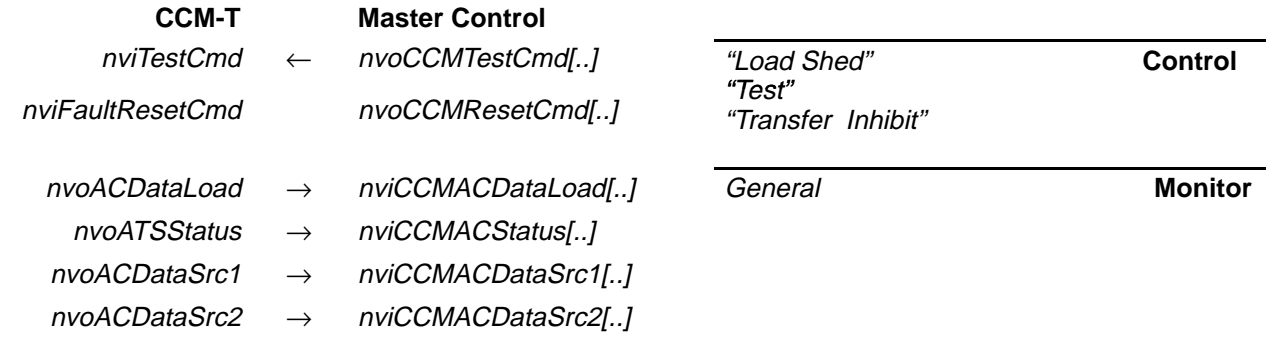

# **USING MODSCAN SOFTWARE**

<span id="page-10-0"></span>ModScan is a tool that can help you verify communications between the PowerCommand Network devices you have installed and the ModLon.

# **Notes**

The following notes apply to using ModScan with TP/XF-78 and FT-10 networks.

# Genset Control

- Start/Stop − When this register is set to "1," the genset starts, synchronizes, and closes its breaker. As long as this register remains a "1," the genset will continue to run. When this register is set to "0," the genset stops.
- Fault Reset − This should be a momentary signal of about 2 seconds duration. Entering a "1" in the fault reset register resets any non-active warning and, If there is not a remote start on the genset, it resets any non-active shutdown except the Emergency Stop.

• Emergency Stop (TP/XF-78 networks only) − When this register is set to "1," the emergency stop is active at the PowerCommand control. The emergency stop cannot be rest until this register is set to "0." After the register is reset to "0," the emergency stop must be reset at the Power-Command control. It cannot be reset remotely.

# **Miscellaneous**

- Fault State − As part of Gen Status State, digital value 4 (Fault State 1) = shutdown with an active run command (cannot be remotely reset) and digital value 5 (Fault State  $2$ ) = shutdown with no active run command (can be remotely reset).
- Fault Text (TP/XF-78 networks only) − These are 8 words (16 ASCII characters, 2 characters per word) that spell out the actual active fault.
- Genset Status Error − This a value that is not supported by the genset and therefore, has no meaning or function.

| <sup>==</sup> ModScan32 - ModSca1                                                                                                    | $\blacksquare$ $\blacksquare$ $\times$                                                                                         |
|----------------------------------------------------------------------------------------------------|----------------------------------------------------------------------------------------------------|
| Connection Setup View Window Help<br>File                                                                                                    |                                                                                                    |
| $\mathcal{P}$ $\mathcal{R}$<br>ട്<br>马<br>HI<br>區<br>图<br>≅                                                                                                    |                                                                                                    |
| $\boxed{64}$ $\boxed{64}$<br>同国<br><b>32 &amp;</b><br><b>Div</b><br><b>OII</b>                                                                                                    |                                                                                                    |
| $=-$ ModSca1                                                                                                    | FOX                                                                                                    |
| 1<br>Device Id:<br>Number of Polls: 0<br>0001<br>Address:<br><b>MODBUS Point Type</b><br>Valid Slave Responses: 0<br>100<br>01: COIL STATUS<br>Length:<br><b>Reset Ctrs</b>                                                                                                    |                                                                                                    |
| ** Device NOT CONNECTED! **<br>00008: <0><br>00001: <0><br>00015: <0><br>00022: <0><br>00029: <0><br>00036: <0><br>00023: <0><br>00030:<br>00002: <0><br>00009: <0><br>00016: <0><br>$\langle 0 \rangle$<br>00037:<br>00003: <0><br>00010: <0><br>00017: <0><br>00024:<br>00031:<br>00038: <0><br>$\langle 0 \rangle$<br>$\langle 0 \rangle$<br>00032:<br>$\langle 0 \rangle$<br>00011: <0><br>00018: <0><br>00025:<br>00039:<br>00004:<br>$\langle 0 \rangle$<br>$\langle 0 \rangle$<br>00005: <0><br>00012: <0><br>00019: <0><br>00026:<br>00033:<br>00040:<br>$\langle 0 \rangle$<br>$\langle 0 \rangle$<br>00013: <0><br>00020: <0><br>00027:<br>00034:<br>00041: <0><br>00006: <0><br>$\langle 0 \rangle$<br>$\langle 0 \rangle$<br>00014: <0><br>00021: <0><br>00028: <0><br>00035: <0><br>00042: <0><br>00007: <sub>0</sub> | 00043<br>0004.<br>$\langle 0 \rangle$<br>0004!<br>$\langle 0 \rangle$<br>00041<br>$\langle 0 \rangle$<br>0004<br>0004<br>0004' |
|                                                                                                    |                                                                                                    |
| For Help, press F1                                                                                                    | Polls: 0<br>Resps: 0                                                                                                    |

**FIGURE 5. MAIN MODSCAN SCREEN**

# **TP/XF-78 Networks**

Use ModScan software after this kit has been incorporated into your network. An RS-232 straightthrough cable must be installed between the PC serial port and the RS-232 connector on the ModLon Gateway. Figure [5](#page-10-0) shows the initial screen displayed upon launching the program.

- 1. From the tool bar, select Connection  $\rightarrow$  Connect. The Connection Details dialog box is displayed (see Figure 6). The Device Id is 1.
- 2. Use the pull down menu under "Connect Using" to select the comm port you wish to use.

Configuration should be set to Baud Rate: 9600, Word Length: 7, Parity: EVEN, and Stop Bits: 1, as shown in Figure 6. Use the pull down menus to change these settings as necessary.

- 3. Click on the "Protocol Selections" button and verify that "STANDARD ASCII" is selected (see Figure [7\)](#page-12-0).
- 4. Click "OK" on the two open dialog boxes.

You should notice in the upper right of the dialog box, the "Number of Polls" counter incrementing.

5. On the main ModScan screen (see Figure [8\)](#page-12-0), Change the Address to 1001, the Length to 39, and the Device ID to 1. From the MODBUS Point Type pull down menu, select "03: HOLD-ING REGISTER."

The "Valid Slave Responses" should now be incrementing as the data on the screen is updated. The following are register addresses for Genset #1.

41029 is Oil Pressure 41030 is Oil Temp. 41031 is Coolant Temp. (L) 41032 is Coolant Temp. (R) 41033 is Exhaust Temp. (L) 41034 is Exhaust Temp. (R) 41035 is Battery Voltage 41036 is Engine Hours (tens) 41037 is Engine Hours (thousands) 41038 is Number of Starts 41039 is Engine Speed

Refer to the register mapping information (Tables [6](#page-14-0), [7,](#page-16-0) and [8\)](#page-16-0) to view different pieces of data.

6. On the main ModScan menu (see Figure [9\)](#page-13-0), change the Length to 42. The "Valid Slave Responses" will stop incrementing and the error message shown in Figure [9](#page-13-0) is displayed.

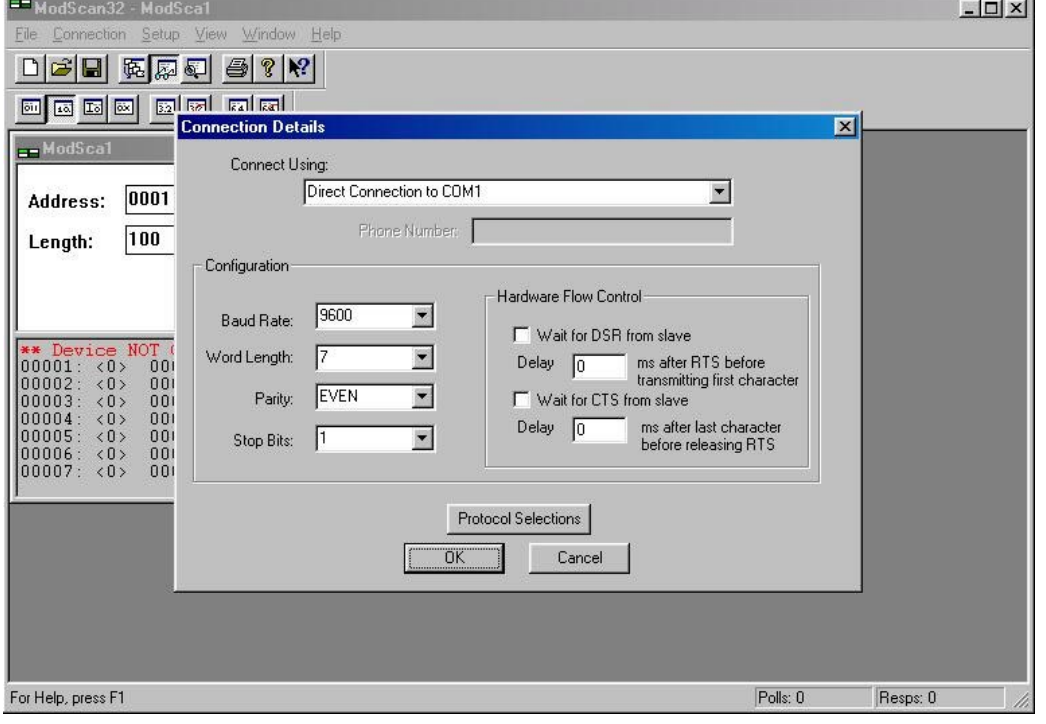

**FIGURE 6. TP-78 NETWORK CONNECTION DETAILS DIALOG BOX**

<span id="page-12-0"></span>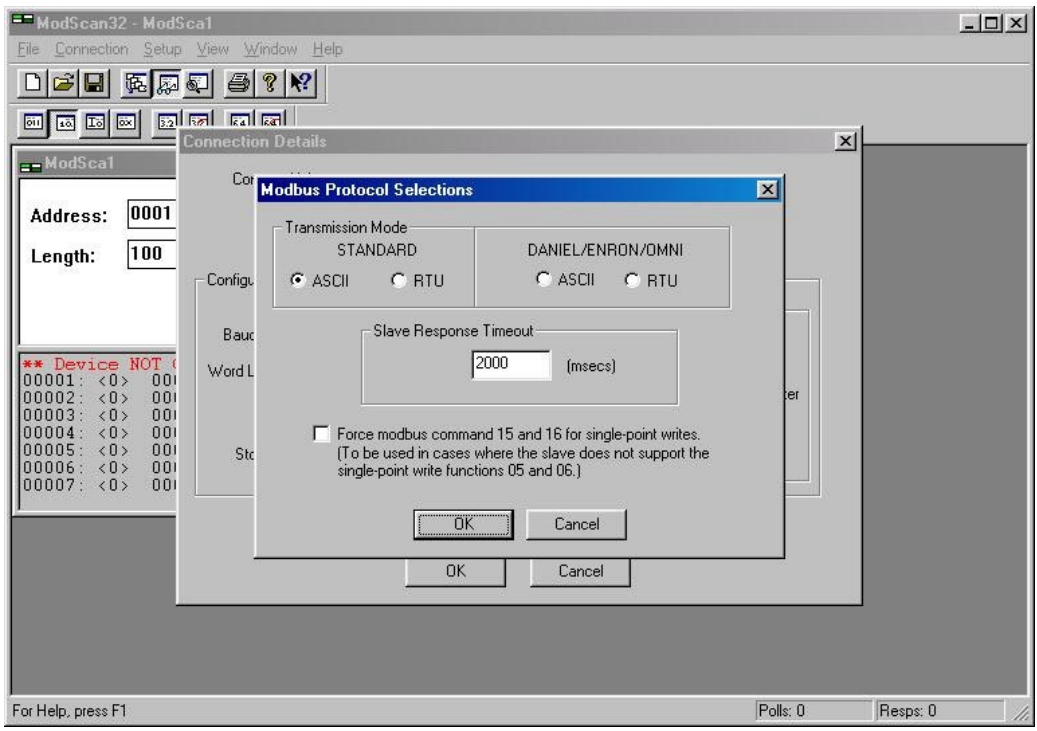

**FIGURE 7. MODBUS PROTOCOL SELECTION DIALOG BOX**

| ModScan32 - ModSca1<br>Connection Setup View Window Help<br>File                                                                                                    | $\Box$                                             |
|----------------------------------------------------------------------------------------------------|----------------------------------------------------|
| $\bigcirc$ ? $\mathbb{R}$<br>C H<br>医圆<br>$  \mathbb{Z}  $                                                                                                    |                                                    |
| 國國<br>國國國<br>$\sqrt{32}$<br>國<br> 011                                                                                                    |                                                    |
| $=-$ ModSca1                                                                                                    | $\Box$ $\Box$ $\times$                             |
| $\mathbf{1}$<br>Device Id:<br><b>Number of Polls: 3</b><br>1001<br>Address:<br><b>MODBUS Point Type</b><br><b>Valid Slave Responses: 3</b>                                                                                                    |                                                    |
| 39<br>03: HOLDING REGISTER<br>Length:                                                                                                    | <b>Reset Ctrs</b>                                  |
|                                                                                                    |                                                    |
| 41001: <00001><br>41010: <000000><br>41019: <000000><br>41028: <00778><br>41002: <04168<br>41011: <000000><br>41020: <00000><br>41029: <00450><br>41012: <00000><br>41003: <000000><br>41021: <000000><br>41030: <01730><br>41004: <000000><br>41013:<br>$\langle 00000 \rangle$<br>41022: <000000><br>41031: <01950><br>41005: <000000><br>41014:<br><00000<br>41023:<br>(00000)<br>41032: <01940><br>41006: <000000><br>41015:<br><00000<br>41024:<br>$\langle 00000 \rangle$<br>41033: <05580<br>41007: <000000><br>41016:<br>41025: <000000><br>41034: <05490<br>(00000)<br>41008: <000000><br>41017: <000000><br>41026: <000000><br>41035: <00268<br>41009: <000000><br>41018: <000000><br>41027: <000000><br>41036: <00900> | 41037: <00001><br>41038: <00101<br>41039: <000000> |
|                                                                                                    |                                                    |
| For Help, press F1                                                                                                    | Polls: 4<br>Resps: 3                               |

**FIGURE 8. MODBUS POINT TYPE = HOLDING REGISTER**

<span id="page-13-0"></span>

| .- ModScal<br>$\vert$ 1<br>Device ld:<br>1001<br>Address:<br><b>MODBUS Point Type</b><br>42<br><b>03: HOLDING REGISTER</b><br>固<br>Length:                                                   |                                                                                                    |                                                                                                    | Number of Palls: 539<br>Valid Slave Responses: 527<br><b>Reset Ctrs</b>                    |                                                                                     |                                                    | 同同図                                                          |  |
|----------------------------------------------------------------------------------------------------|----------------------------------------------------------------------------------------------------|----------------------------------------------------------------------------------------------------|--------------------------------------------------------------------------------------------|-------------------------------------------------------------------------------------|----------------------------------------------------|--------------------------------------------------------------|--|
| <b>CLAIR NO</b><br>11002<br><b>LMMAN</b><br>(04168)<br>41002<br>(00000)<br>41003<br>41004<br>41005<br><00000<br>41006<br><00008><br>(00000)<br>41007<br><0DQDE><br>41008<br>41009<br><000003 | Exception<br>41011<br>(00000)<br>41012<br>(00000)<br><00000<br>41014<br><00000><br>41015<br><00000<br>41016<br><0D00D><br>41017<br><00000><br>41018<br>(00000) | SLAGE<br>ないはながき<br>41020<br><00000x<br>41021<br>41022<br>(00000)<br>(00000)<br>41023<br>$\times 00000$<br>41024<br><b>«ODOOD»</b><br>41025<br><0080D><br>41826<br><000005<br>41027<br><00000> | Device as<br>41878<br>41929<br>41030<br>41431<br>41432<br>41033<br>41034<br>41835<br>41036 | <00778><br>(00450)<br>(01730)<br><01940><br><05550><br>054903<br><00267><br>(00900) | 41037<br>41938<br>41939<br>41040<br>41041<br>41042 | (00001)<br><00101><br>(00000)<br><00000<br>c00000<br><00000> |  |

**FIGURE 9. ERROR MESSAGE**

**WARNING Accidental starting of the generator set can cause severe personal injury or death. During step 7, a "start" command is sent to the genset. If the genset Run/Off/Auto switch is in the Auto position, the genset WILL start.**

7. To output a value from the ModLon to a network device, double click on register 41040. The Write Register dialog box is displayed.

If you enter a value of "1" and select "Update,"

Genset #1 starts and runs. If you double click on register 41040 again, enter a value of "0," and selecting "Update," the Genset stops.

8. Review the mapping register information for other coils that you can manipulate.

By changing the Length on the main ModScan screen back to 39, the data registers will again update.

 $1 - 1 + 1 - 1$ 

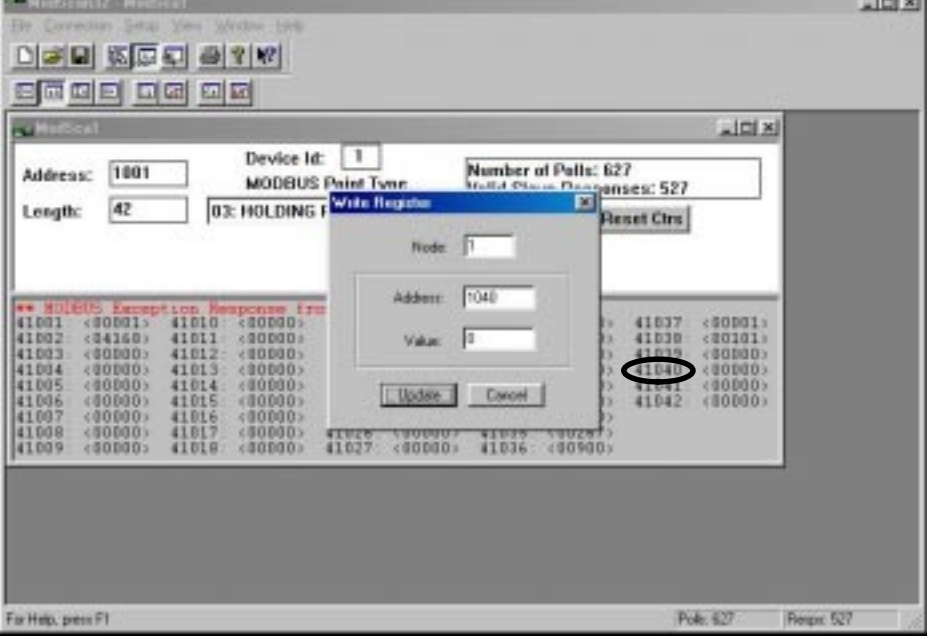

# <span id="page-14-0"></span>**TABLE 6. MODLON REGISTER MAPPING INFORMATION − TP/XF-78 NETWORK POWERCOMMAND GENSET**

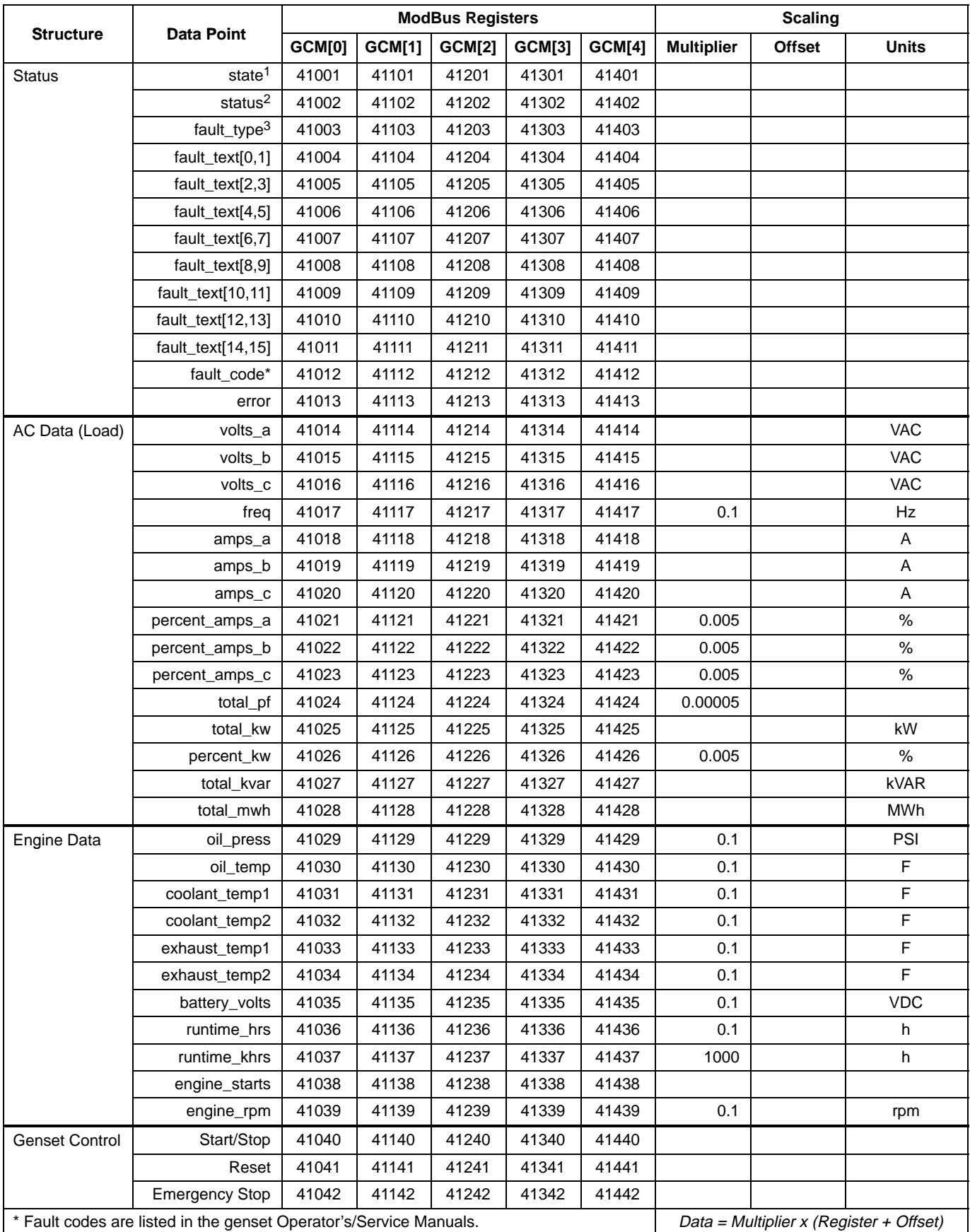

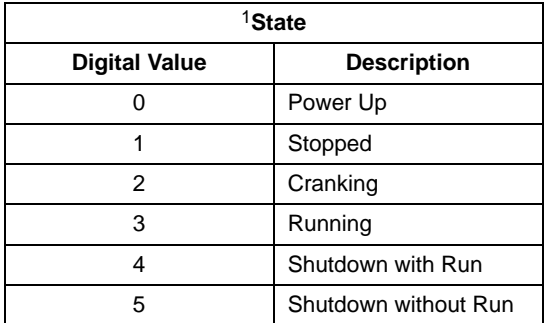

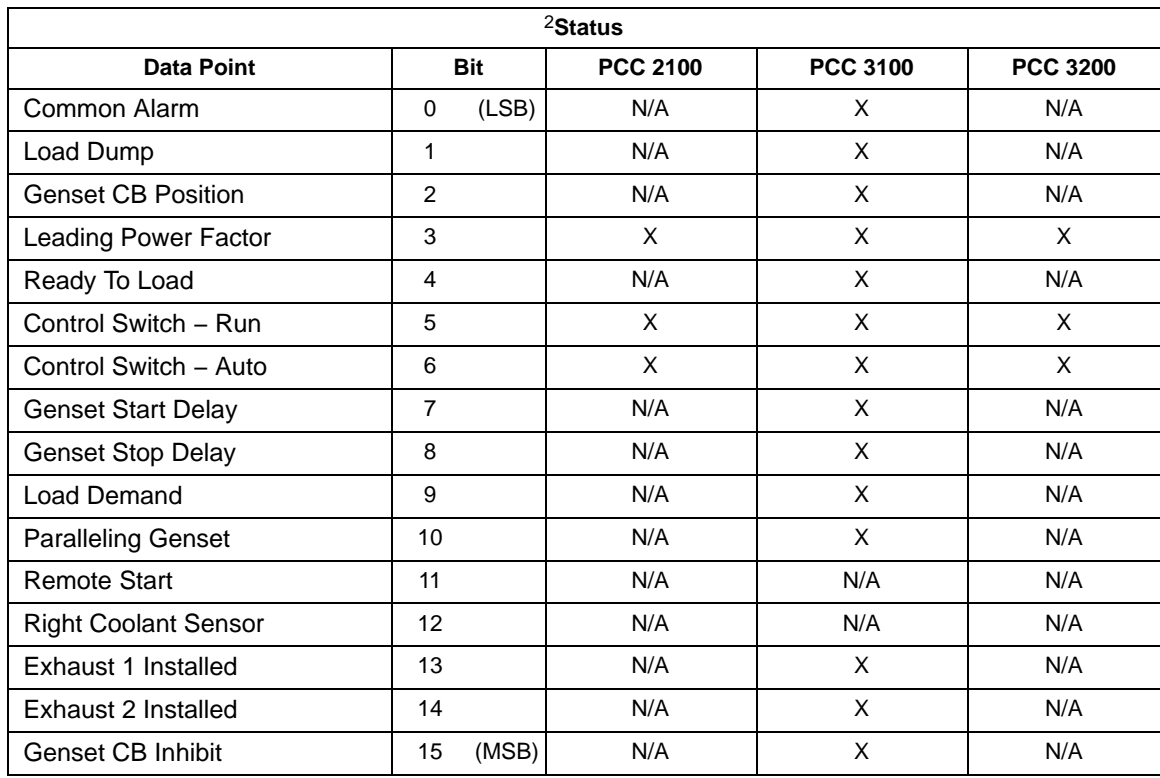

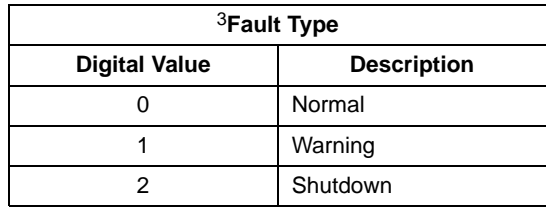

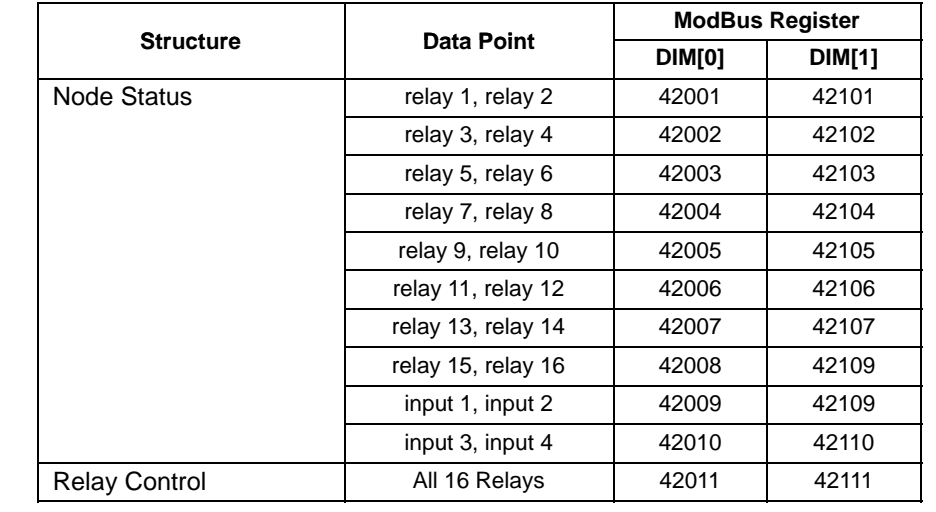

### <span id="page-16-0"></span>**TABLE 7. MODLON REGISTER MAPPING INFORMATION − TP/XF-78 NETWORK DIGITAL INPUT/OUTPUT MODULE**

### **TABLE 8. MODLON REGISTER MAPPING INFORMATION − TP/XF-78 NETWORK CONTROLS COMMUNICATION MODULE**

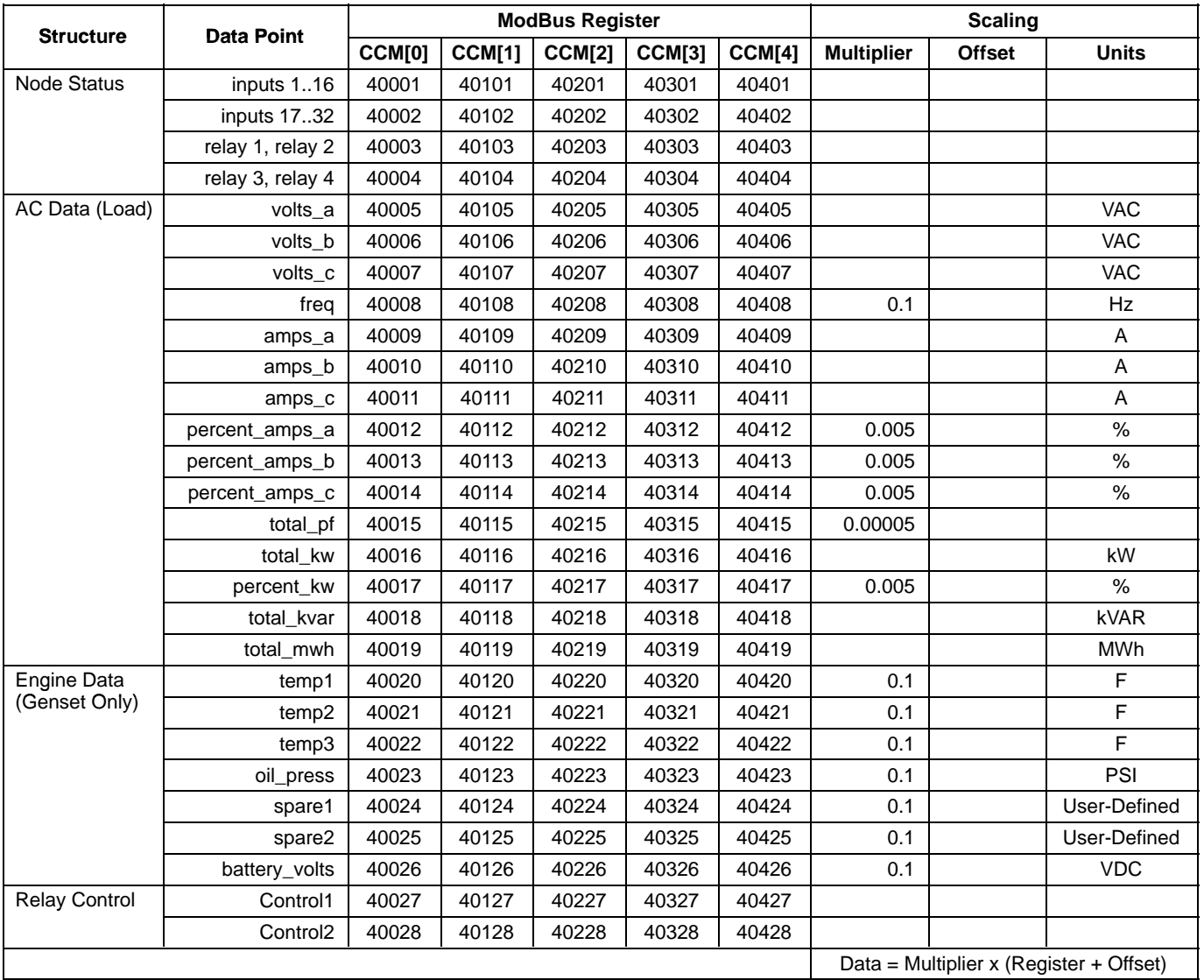

# <span id="page-17-0"></span>**FT-10 Networks**

Use ModScan software after this kit has been incorporated into your network. An RS-232 straightthrough cable must be installed between the PC serial port and the RS-232 connector on the ModLon

Gateway. Figure 11 shows the initial screen displayed upon launching the program.

1. From the tool bar, select Connection  $\rightarrow$  Connect. The Connection Details dialog box is displayed (see Figure 12). The Device Id is 1.

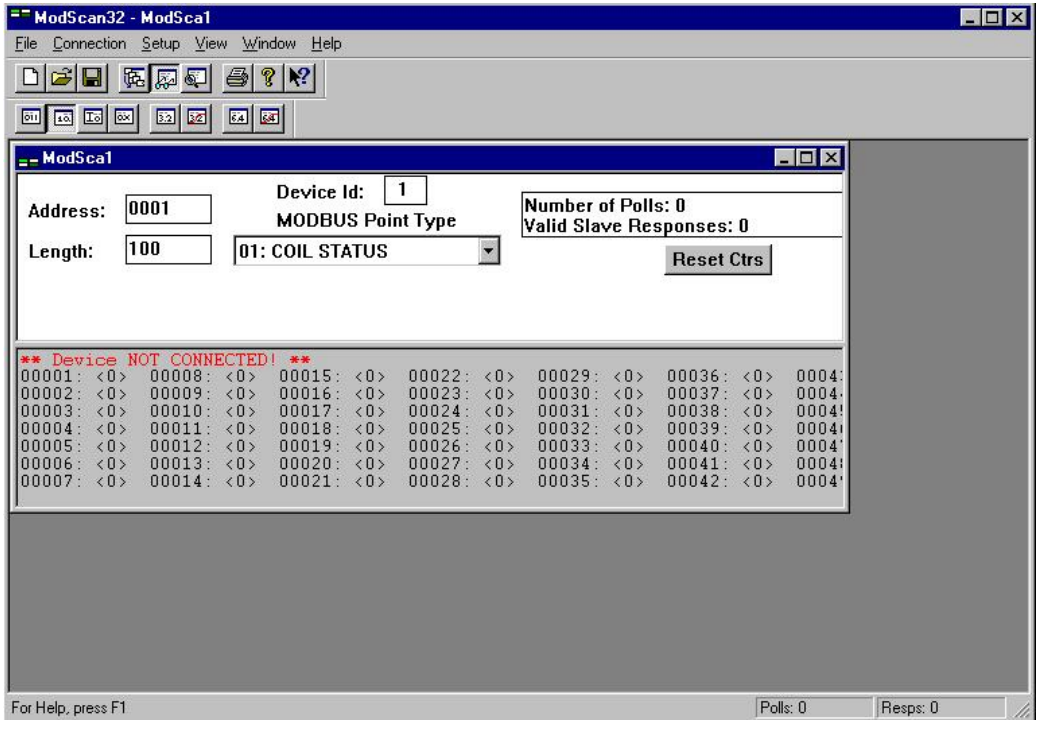

# **FIGURE 11. MAIN MODSCAN SCREEN**

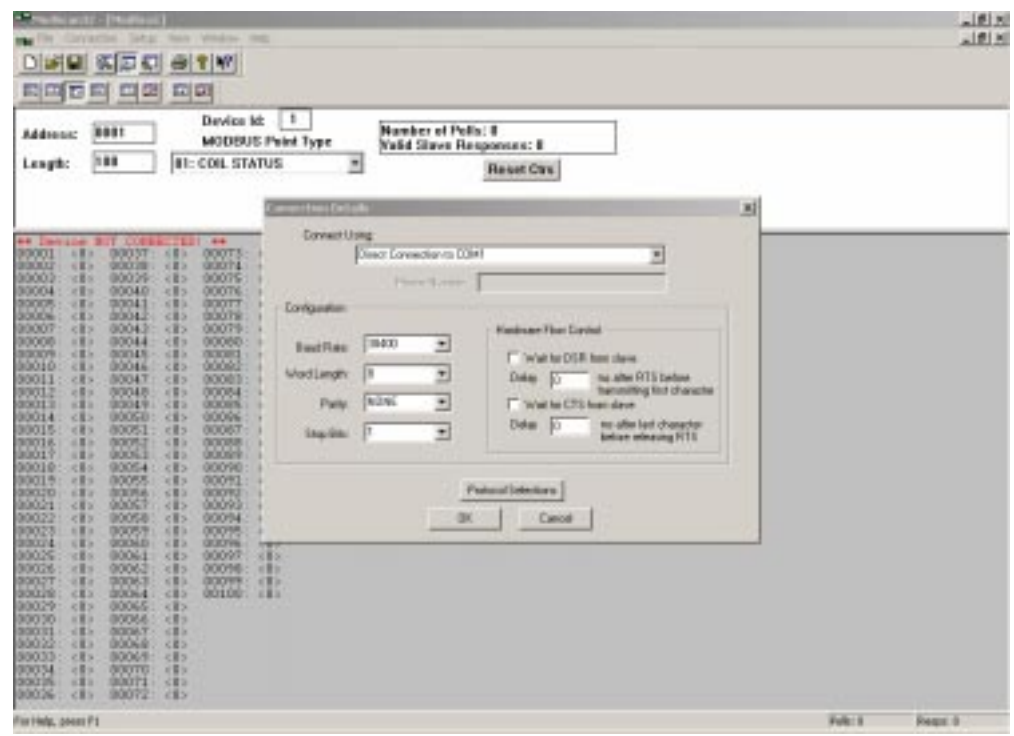

**FIGURE 12. FT-10 NETWORK CONNECTION DETAILS DIALOG BOX**

2. Use the pull down menu under "Connect Using" to select the comm port you wish to use.

For FT-10 networks, configuration should be set to Baud Rate: 9600, Word Length: 8, Parity: None,and Stop Bits: 1, as shown in Figure [12](#page-17-0).

Use the pull down menus to change these settings as necessary.

3. Click on the "Protocol Selections" button and change the Transmission Mode to "RTU" (see Figure 13). Click "OK."

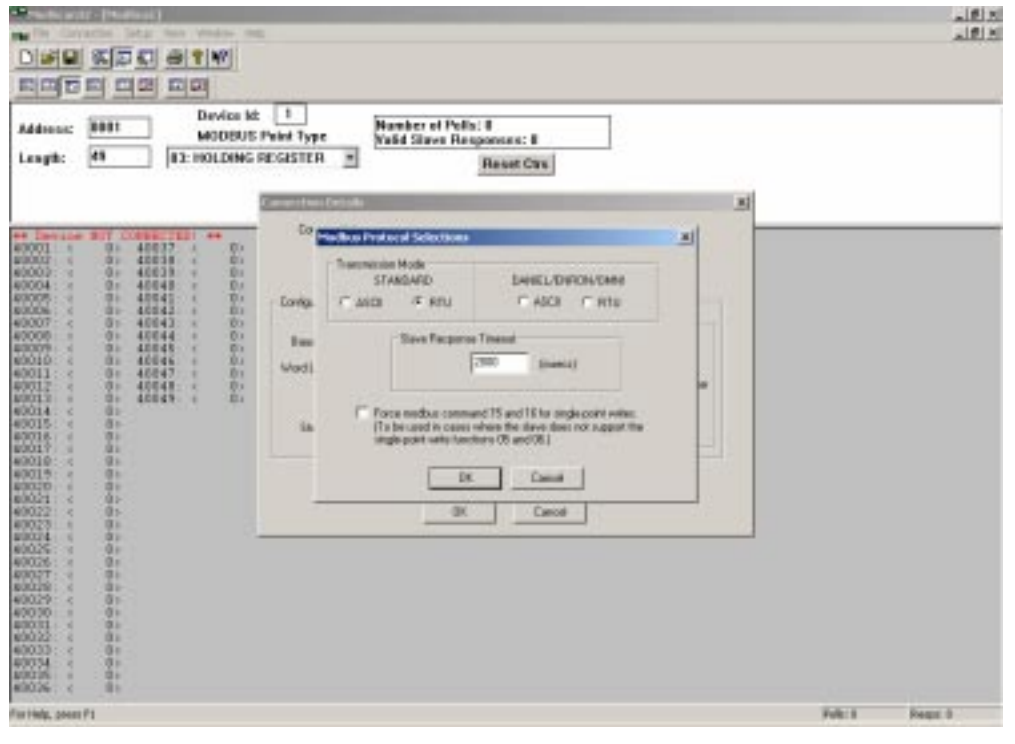

**FIGURE 13. MODBUS PROTOCOL SELECTION DIALOG BOX**

4. Click "OK" on the two open dialog boxes.

You should notice in the upper right of the dialog box, the "Number of Polls" counter incrementing.

5. On the main ModScan screen (see Figure 14), Change the Address to 1001, the Length to 49 (ModLon Mapping Option 1 Rev B) or 65 (Mod-Lon Mapping Option 2 Rev B, ModLon Mapping Option 3 Rev B), and the Device ID to 1. From the MODBUS Point Type pull down menu, select "03: HOLDING REGISTER."

The "Valid Slave Responses" should now be incrementing as the data on the screen is updated. The following are register addresses for Genset #1.

41038 is Coolant Temp. (L) 41039 is Misc. Temp 1 41040 is Misc. Temp 2 41041 is Fuel Rate 41042 is Engine RPM 41043 is Engine Starts 41044 is Eng Runtime (high)

41037 is Oil Temp.

- 41045 is Eng Runtime (low)
- 41046 is Total kwh (high)

Refer to the register mapping information (Tables [9](#page-21-0) thru [16](#page-39-0)) to view different pieces of data.

6. On the main ModScan menu (see Figure [15\)](#page-20-0), change the Length to 49.

# 41036 is Oil Pressure

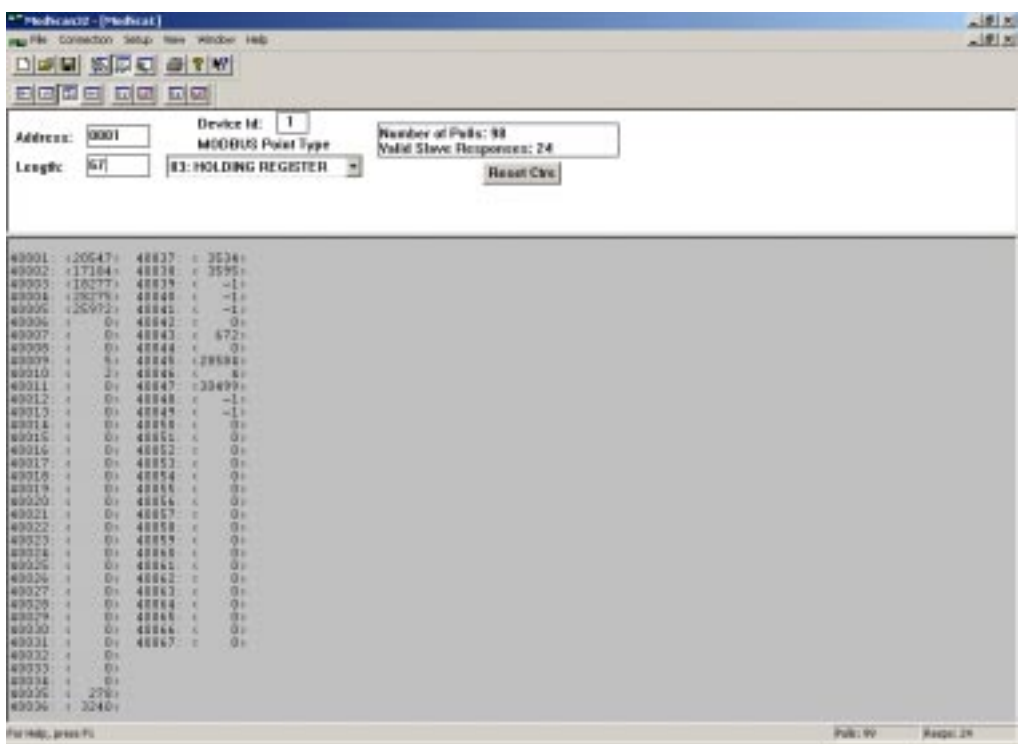

**FIGURE 14. MODBUS POINT TYPE = HOLDING REGISTER**

<span id="page-20-0"></span>**WARNING Accidental starting of the generator set can cause severe personal injury or death. During step [7](#page-13-0), a "start" command is sent to the genset. If the genset Run/Off/Auto switch is in the Auto position, the genset WILL start.**

7. To output a value from the ModLon to a network device, double click on register 40050. The Write Register dialog box is displayed.

If you enter a value of "1" and select "Update,"

Genset #1 starts and runs. If you double click on register 40050 again, enter a value of "0," and selecting "Update," the Genset stops.

8. Review the mapping register information for other coils that you can manipulate.

By changing the Length on the main ModScan screen back to 49, the data registers will again update.

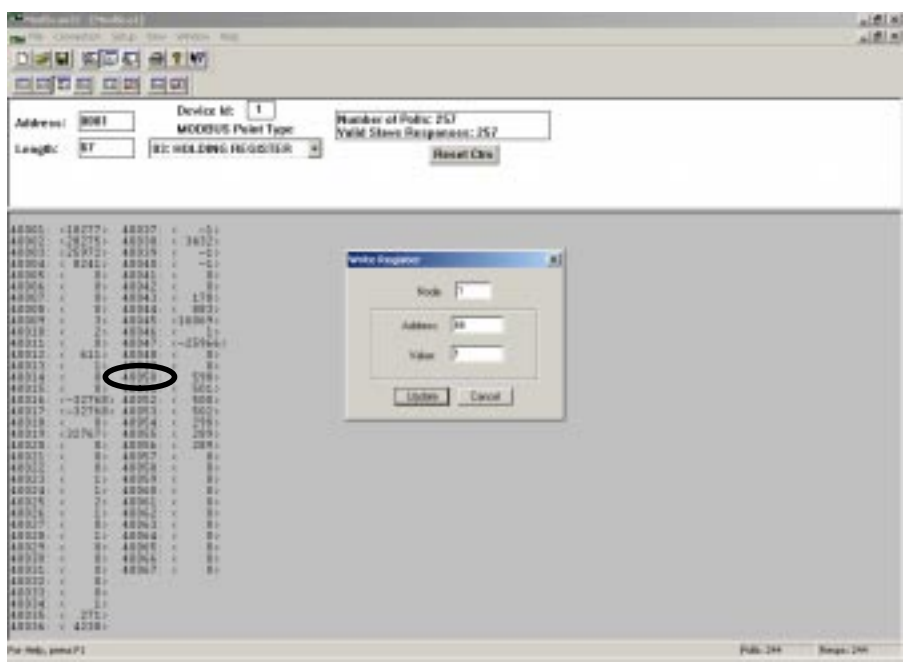

**FIGURE 15. WRITE COIL DIALOG BOX**

<span id="page-21-0"></span>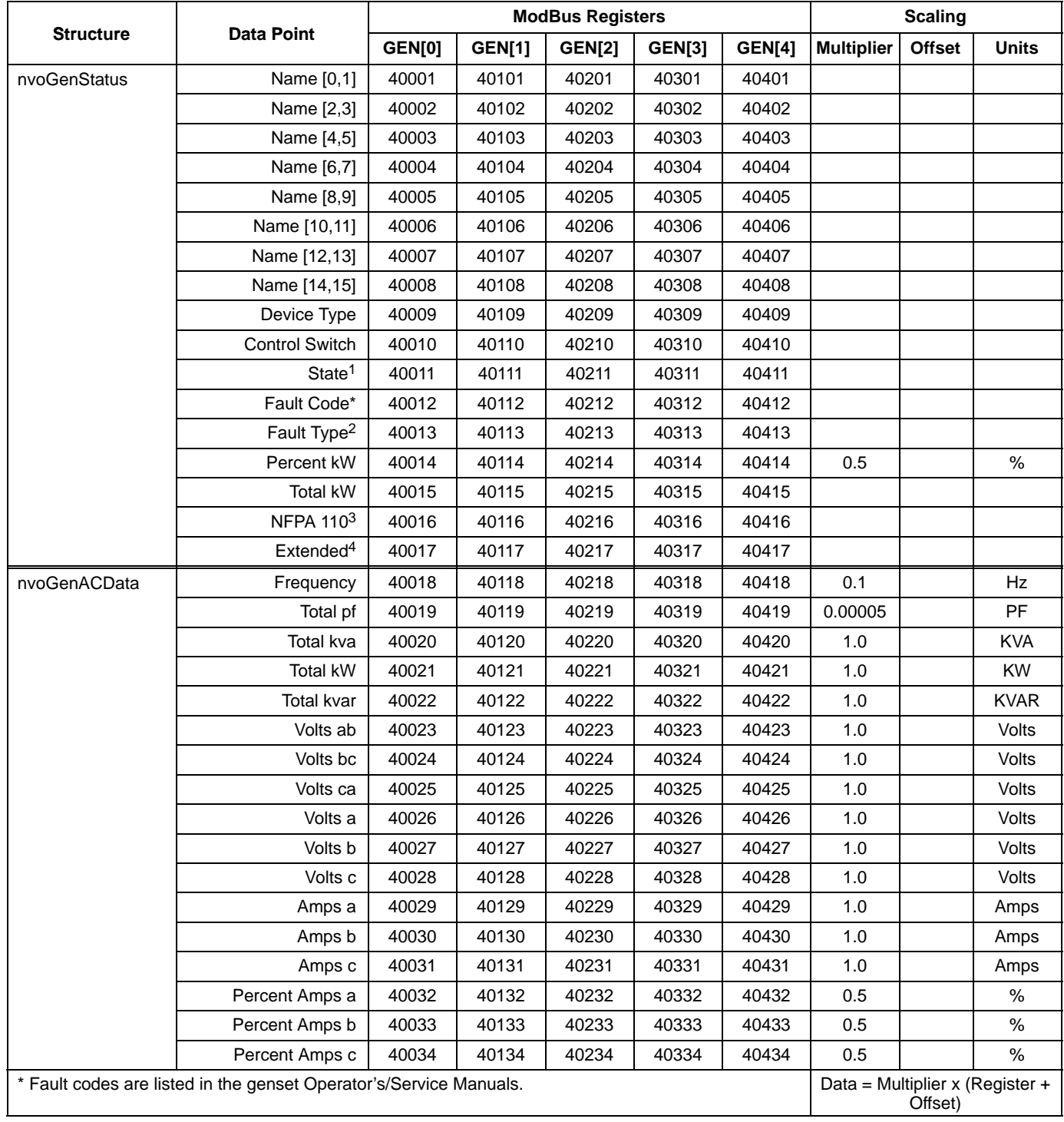

### **TABLE 9. MODLON REGISTER MAPPING INFORMATION − FT-10 NETWORK (OPTION 1) SINGLE POWERCOMMAND GENSET (CCM-G) (SHEET 1 OF 2)**

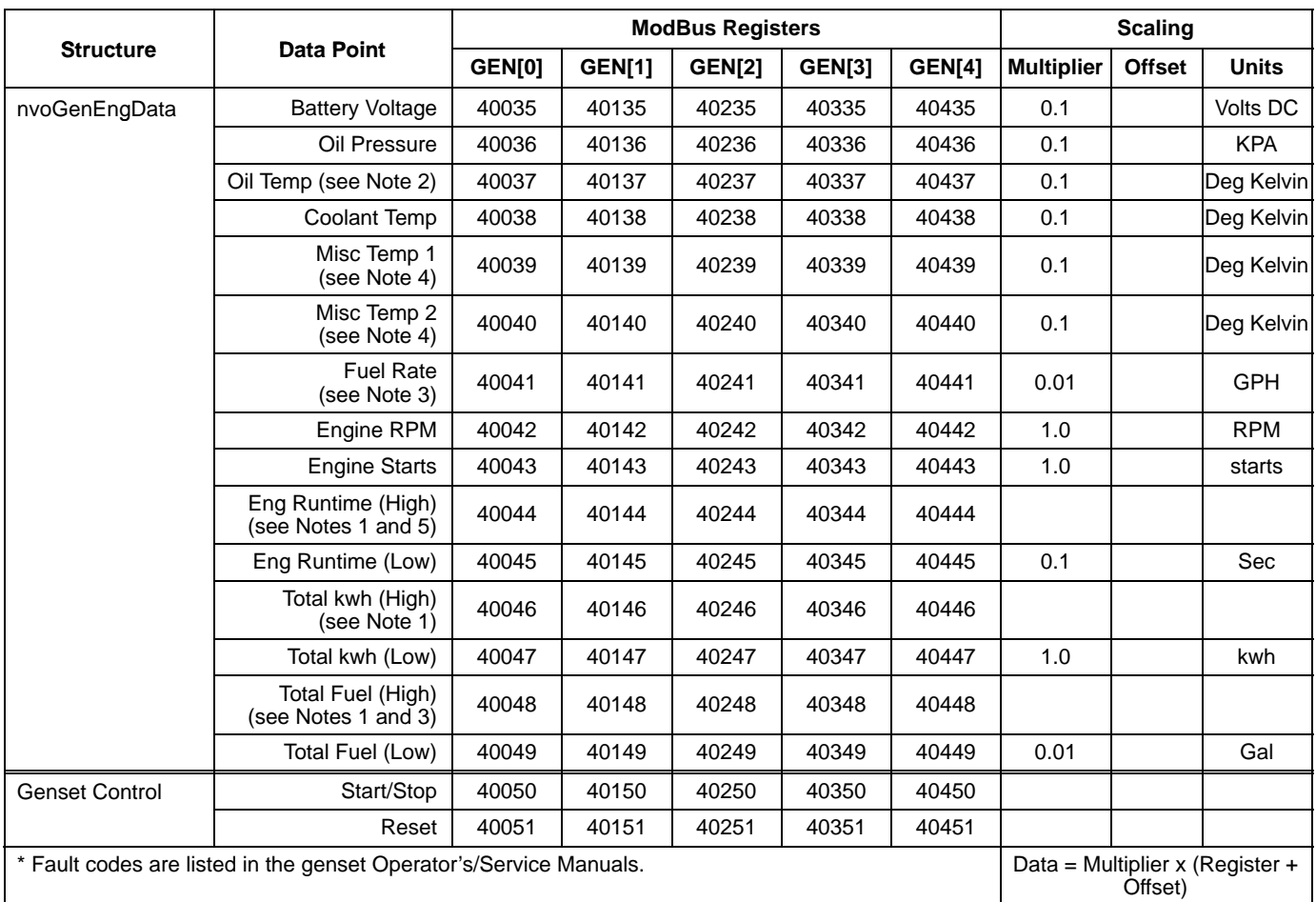

### **TABLE [9.](#page-21-0) MODLON REGISTER MAPPING INFORMATION − FT-10 NETWORK (OPTION 1) SINGLE POWERCOMMAND GENSET (CCM-G) (SHEET 2 OF 2)**

NOTES:

 1. For the Data Points Engine Runtime, the Total kwh and Total Fuel for the two registers designated as high and low are put together as an unsigned double integer. This is accomplished by multiplying the value in the high register by 65536 and adding it to the value in the low register. Most software packages automatically perform this calculation if the value is simply identified as an unsigned double integer.

2. Value not supported in the 3200 controller.

3. Value not supported in the 3100 controller.

4. Value not supported.

5. With 3100 and 2100 controllers, the units are hours. With the 3200 controller, the units are seconds. The multiplier is always 0.1

For all 3100 controllers, the values given are based on using EEPROM firmware, version 2.0 or greater. The values for Engine Runtime and Total kwh are not available on QST-30 gensets.

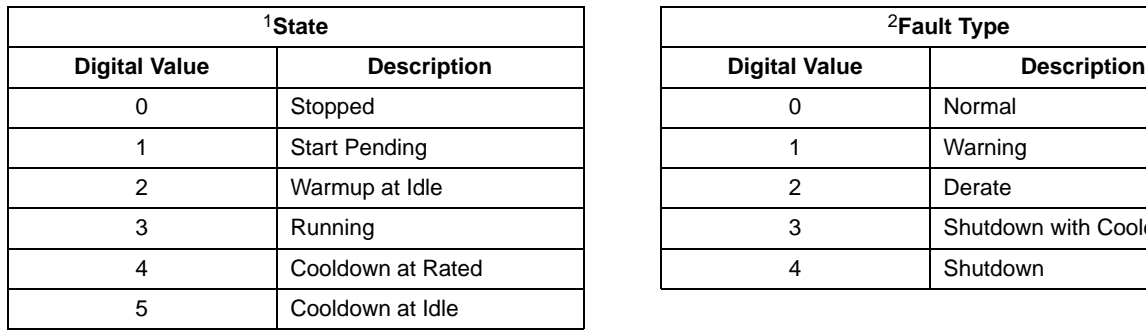

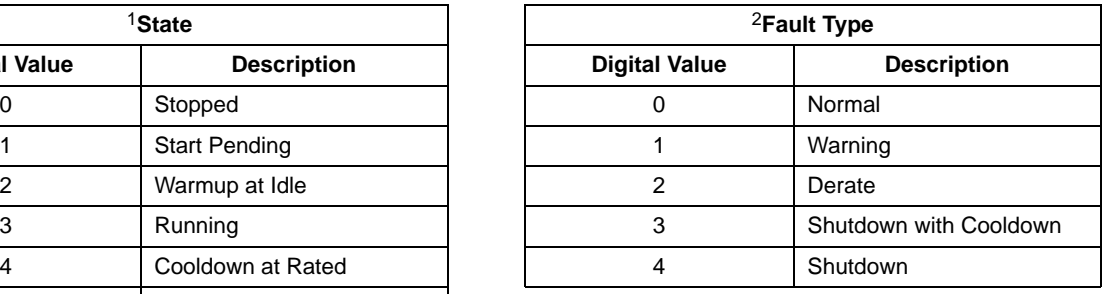

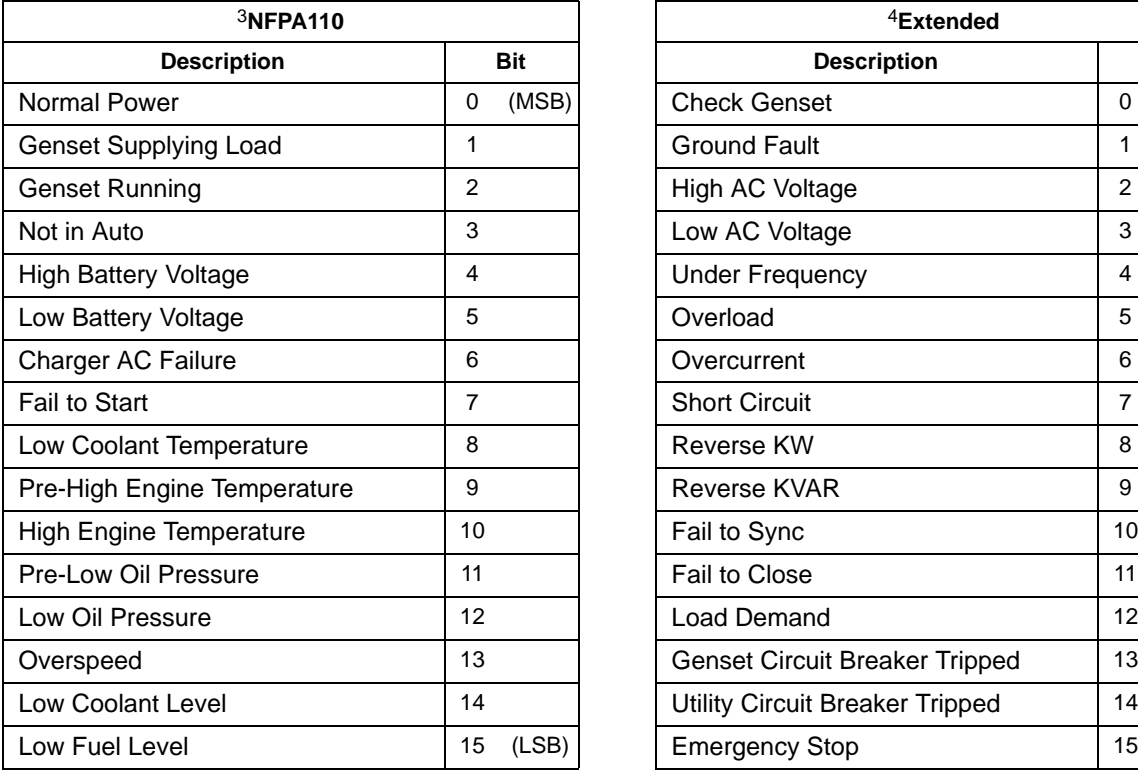

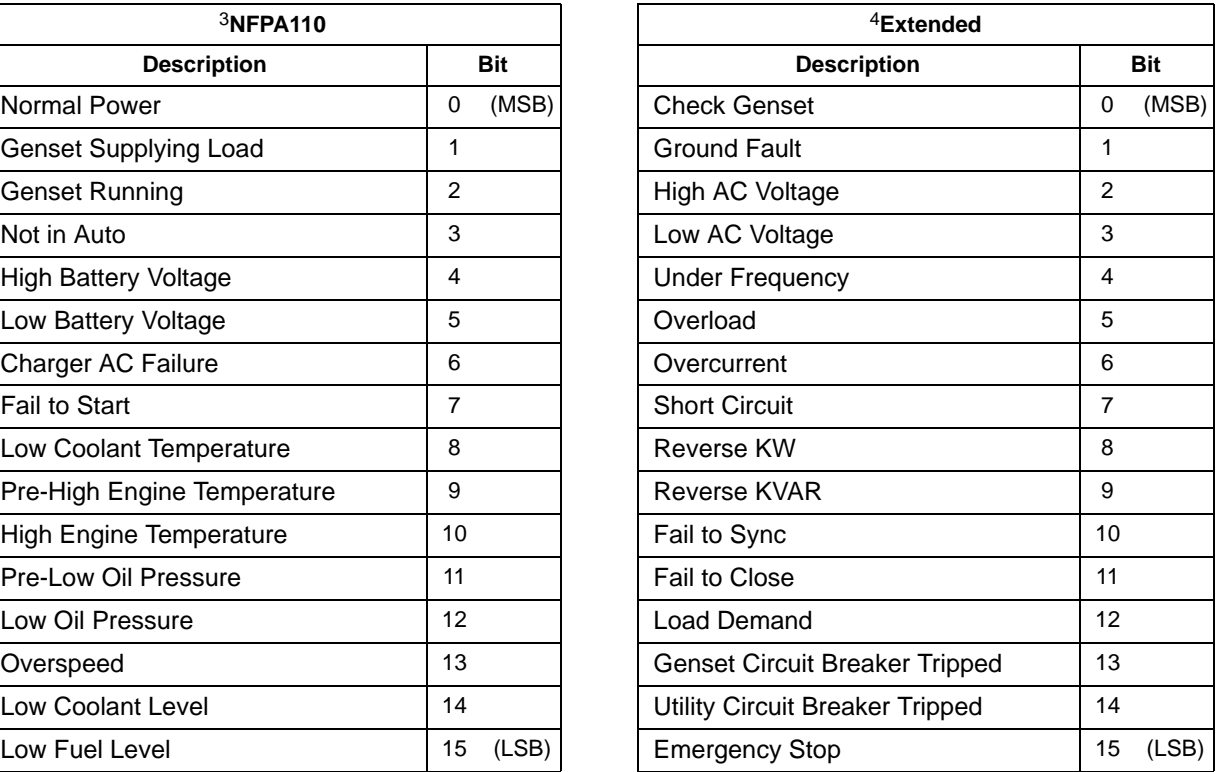

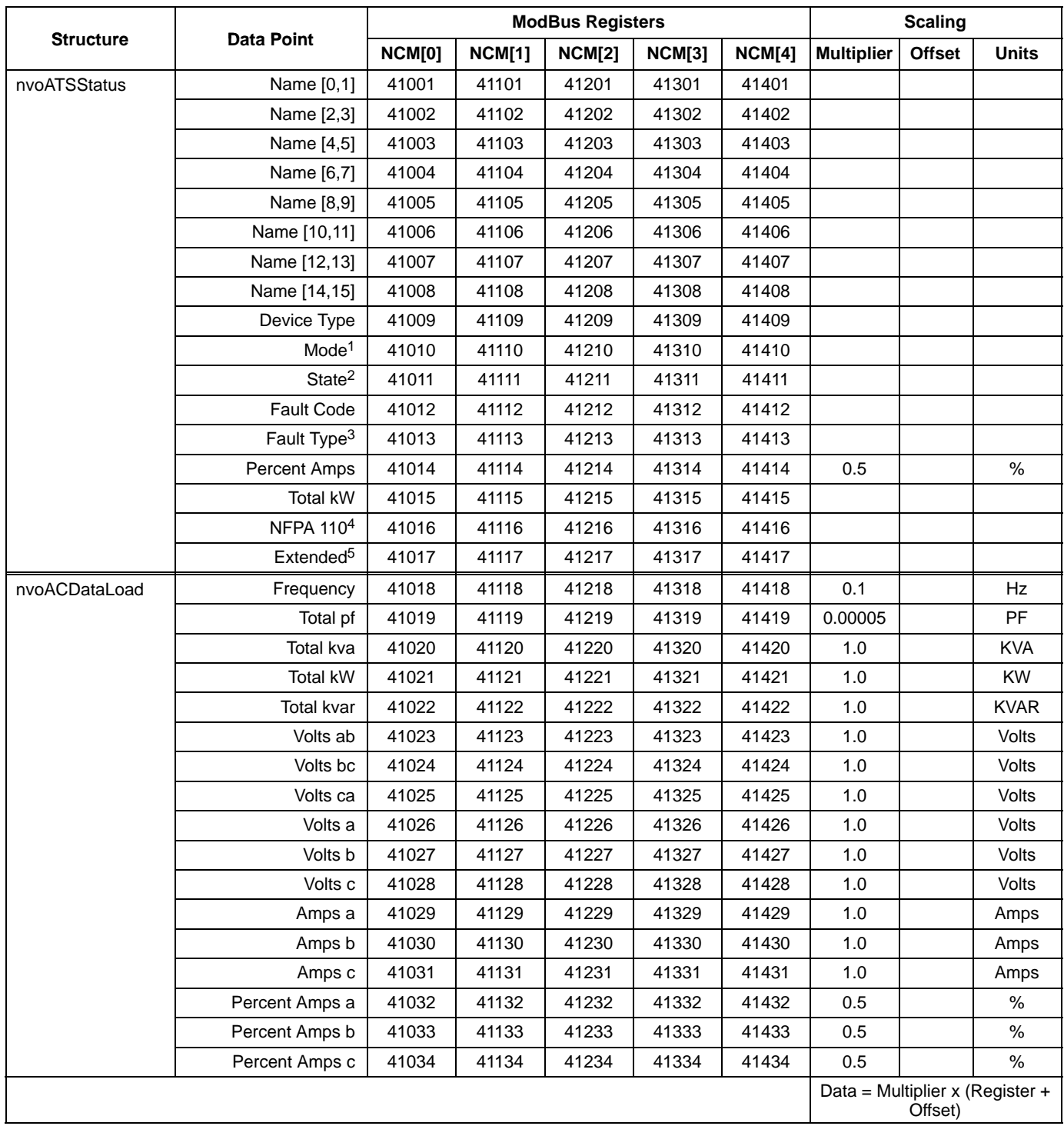

### <span id="page-24-0"></span>**TABLE 10. MODLON REGISTER MAPPING INFORMATION − FT-10 NETWORK (OPTION 1) AUTOMATIC TRANSFER SWITCH CONTROL COMMUNICATIONS MODULE (CCM-T) (SHEET 1 OF 2)**

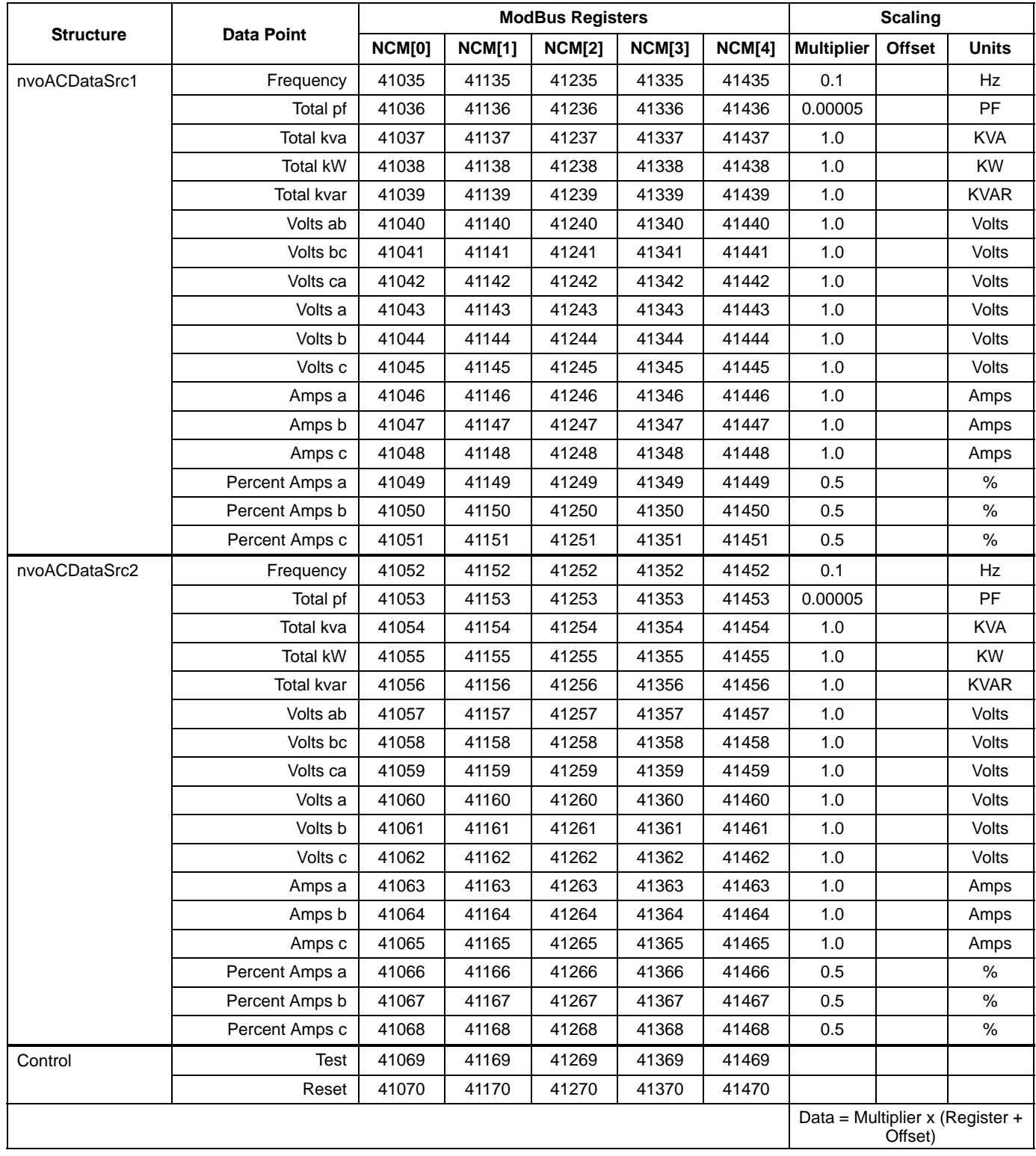

### **TABLE [10](#page-24-0). MODLON REGISTER MAPPING INFORMATION − FT-10 NETWORK (OPTION 1) AUTOMATIC TRANSFER SWITCH CONTROL COMMUNICATIONS MODULE (CCM-T) (SHEET 2 OF 2)**

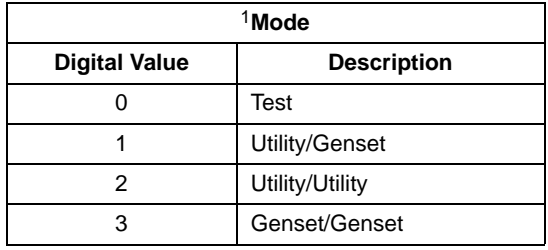

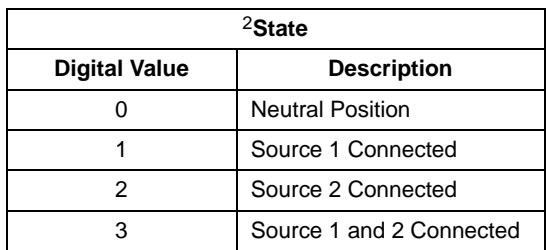

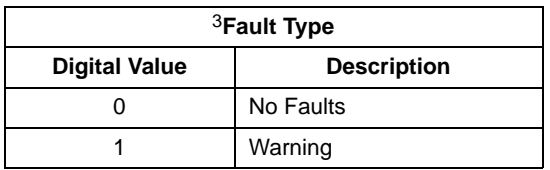

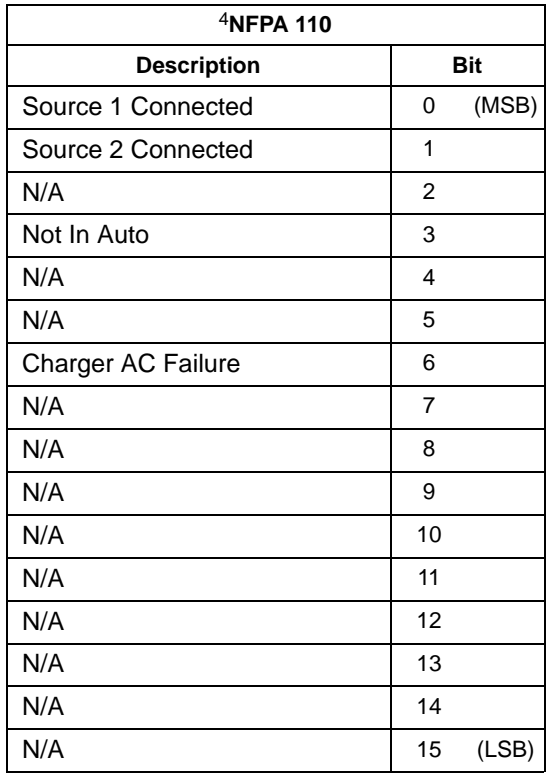

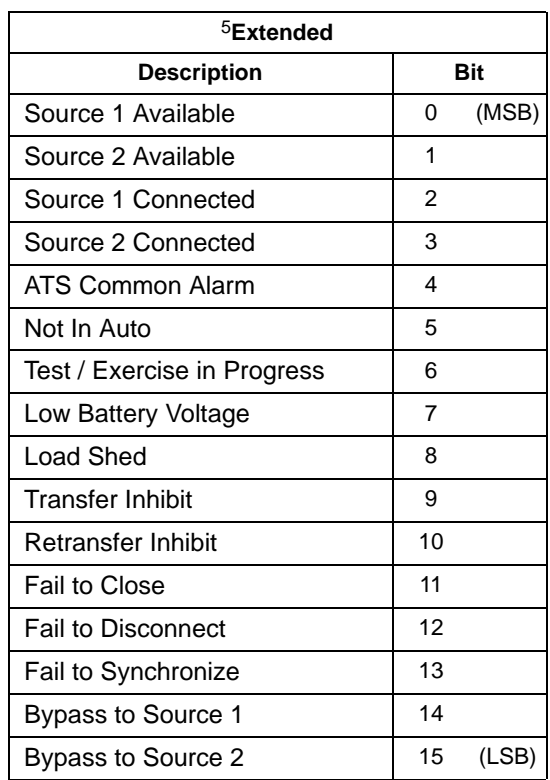

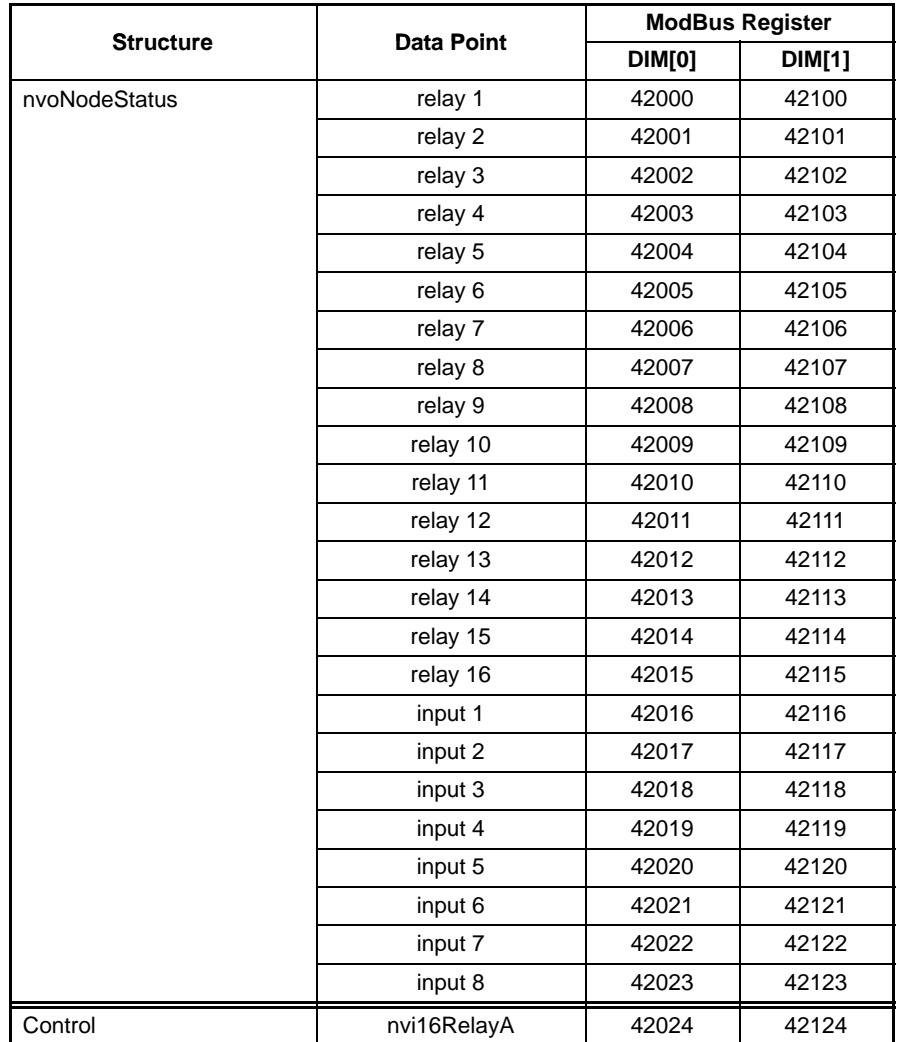

### **TABLE 11. MODLON REGISTER MAPPING INFORMATION − FT-10 NETWORK (OPTION 1) DIGITAL INPUT/OUTPUT MODULE (DIM)**

<span id="page-28-0"></span>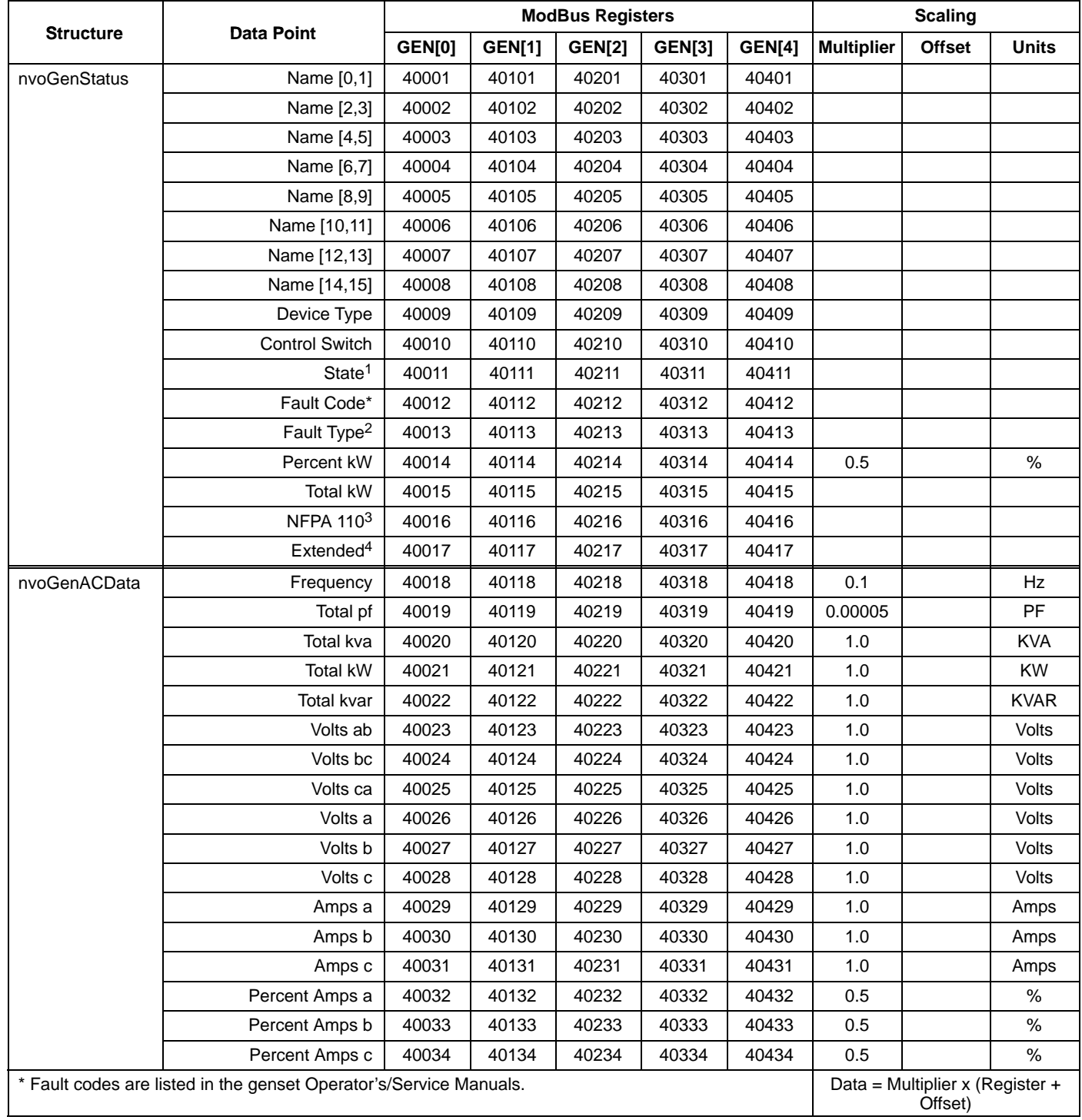

### **TABLE 12. MODLON REGISTER MAPPING INFORMATION − FT-10 NETWORK (OPTION 2) PARALLELING POWERCOMMAND GENSET (CCM-G) (SHEET 1 OF 2)**

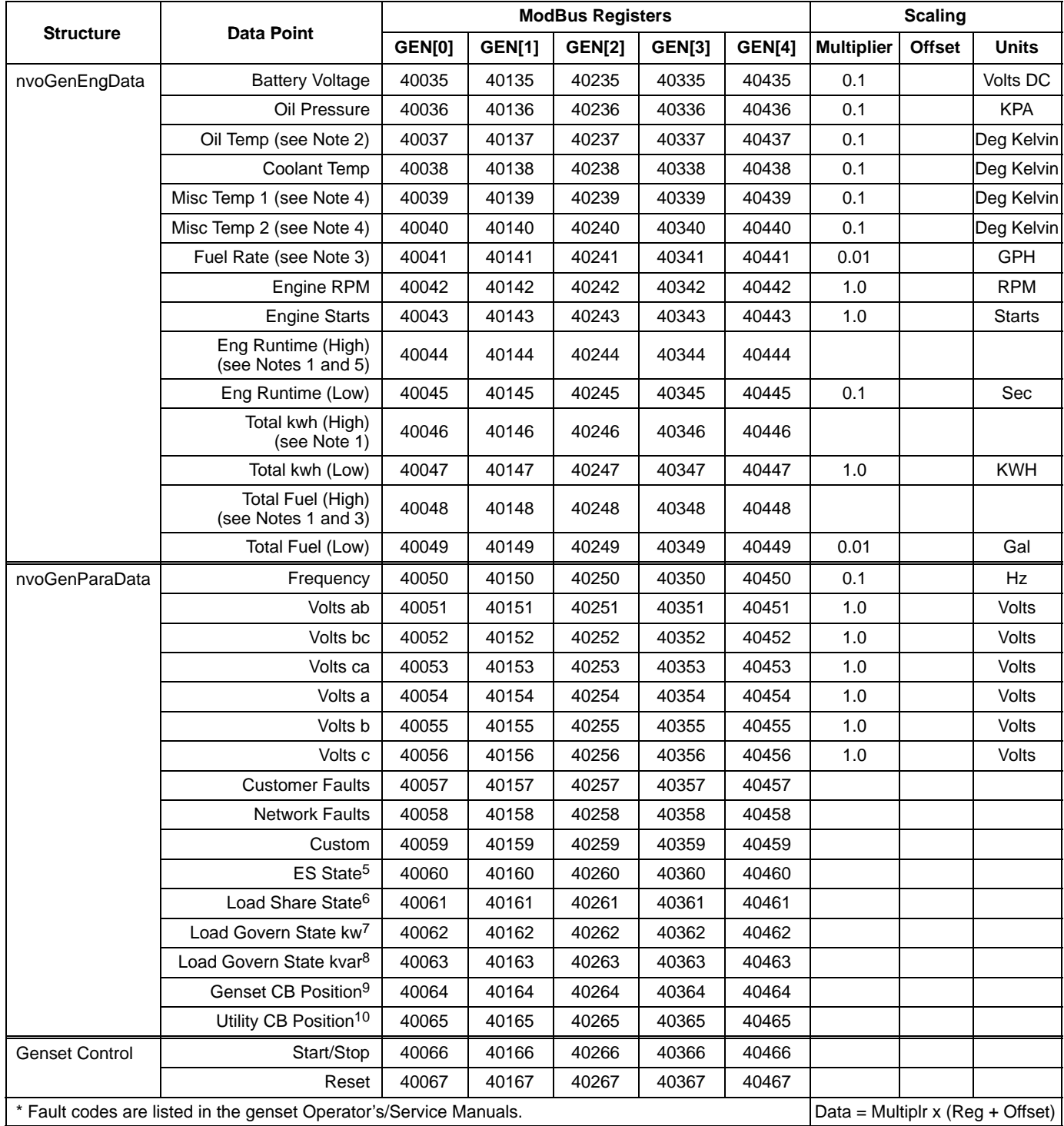

### **TABLE [12](#page-28-0). MODLON REGISTER MAPPING INFORMATION − FT-10 NETWORK (OPTION 2) PARALLELING POWERCOMMAND GENSET (CCM-G) (SHEET 2 OF 2)**

NOTES:

 1. For the Data Points Engine Runtime, the Total kwh and Total Fuel for the two registers designated as high and low are put together as an unsigned double integer. This is accomplished by multiplying the value in the high register by 65536 and adding it to the value in the low register. Most software packages automatically perform this calculation if the value is simply identified as an unsigned double integer.

2. Value not supported in the 3200 controller.

3. Value not supported in the 3100 controller.

4. Value not supported.

 5. With 3100 and 2100 controllers, the units are hours. With the 3200 controller, the units are seconds. The multiplier is always 0.1 For all 3100 controllers, the values given are based on using EEPROM firmware, version 2.0 or greater. The values for Engine Runtime and Total kwh are not available on QST-30 gensets.

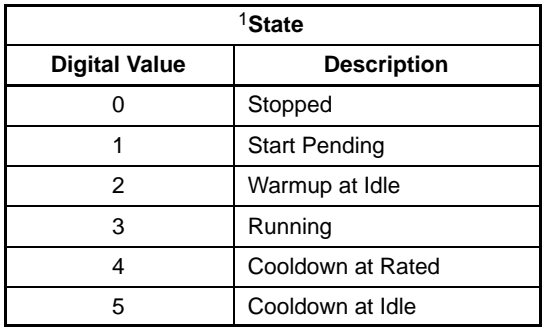

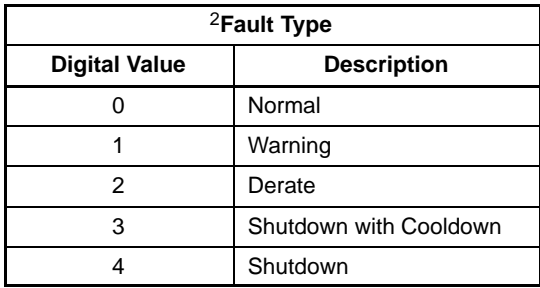

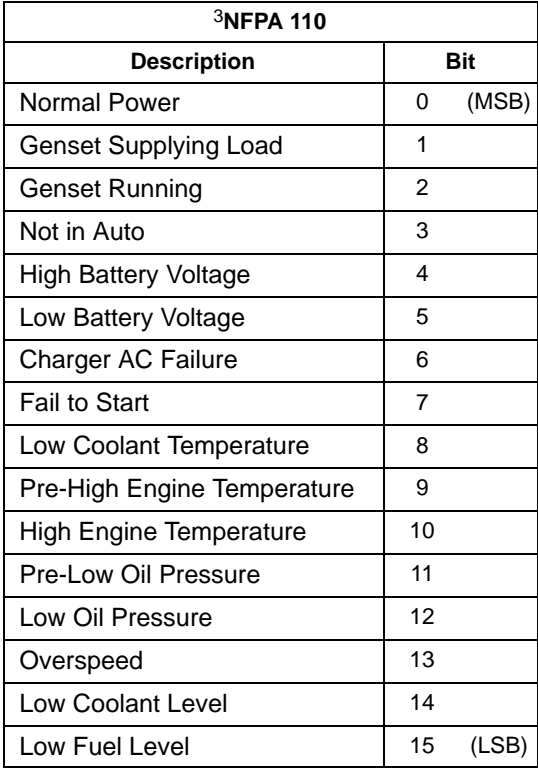

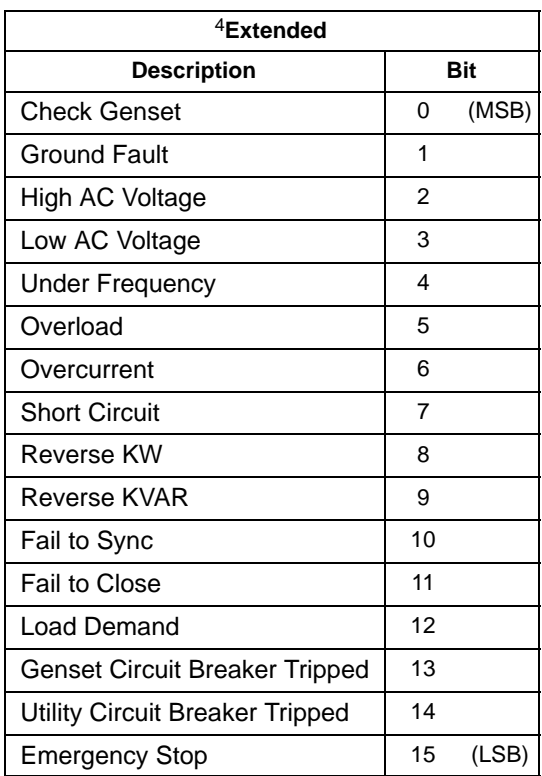

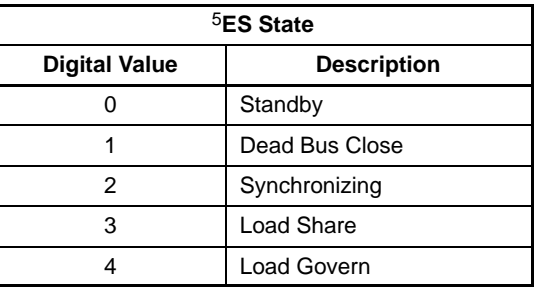

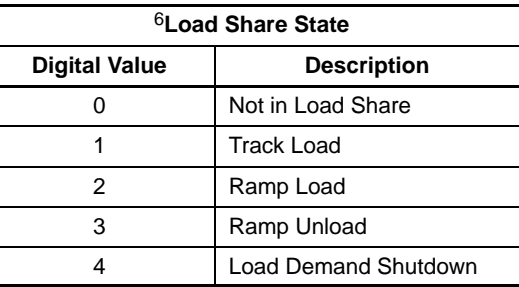

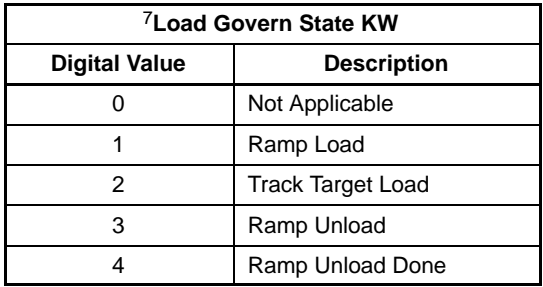

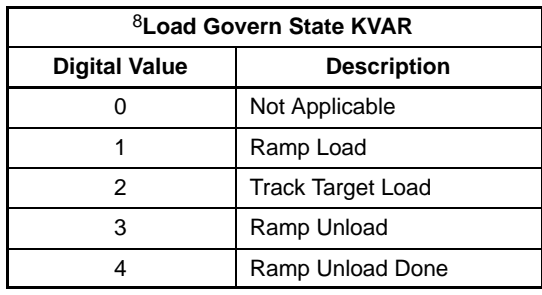

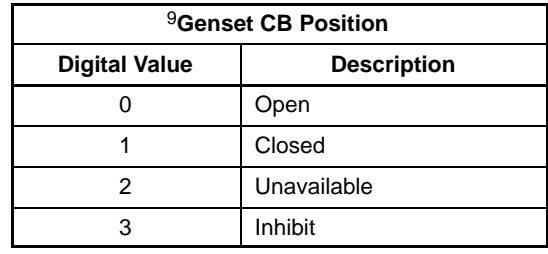

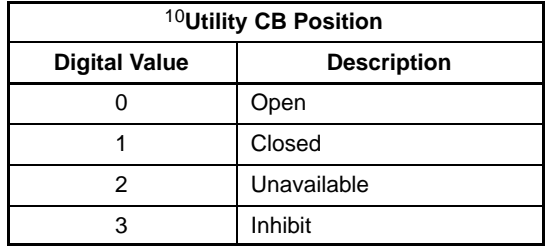

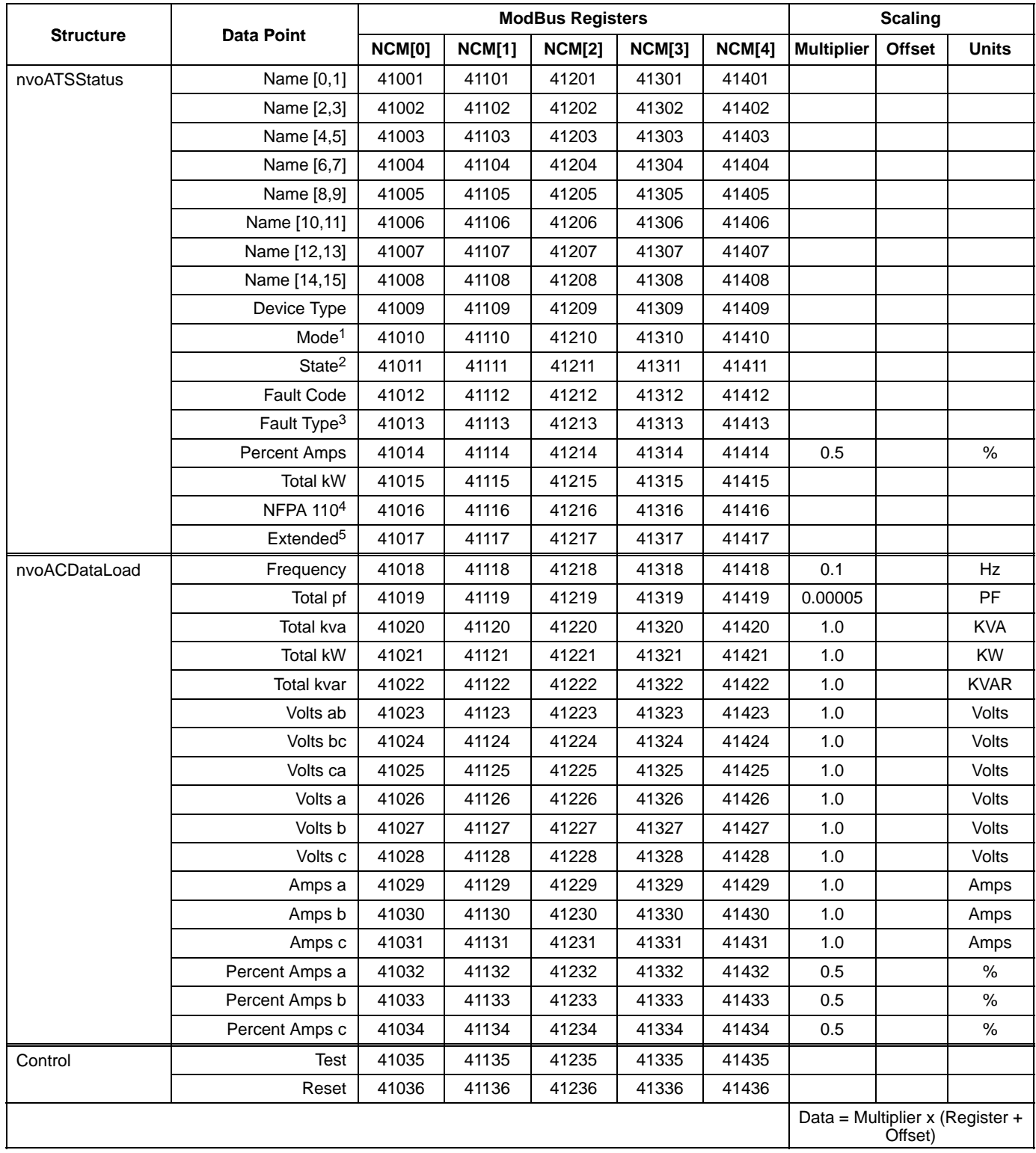

### **TABLE 13. MODLON REGISTER MAPPING INFORMATION − FT-10 NETWORK (OPTION 2) AUTOMATIC TRANSFER SWITCH CONTROL COMMUNICATIONS MODULE (CCM-T)**

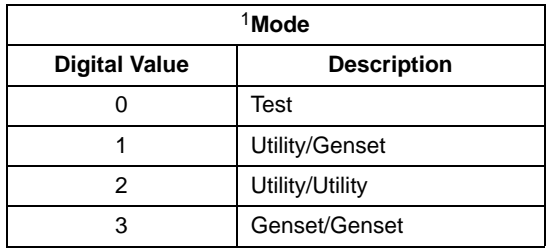

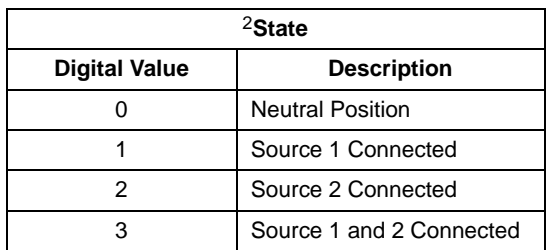

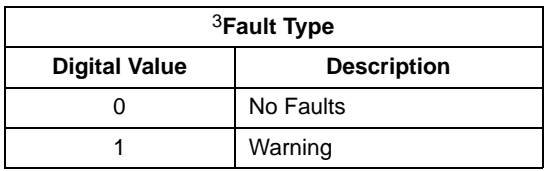

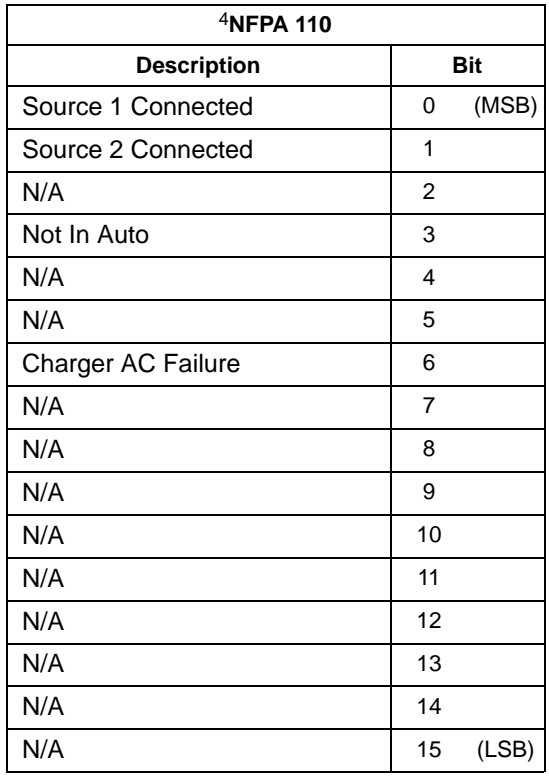

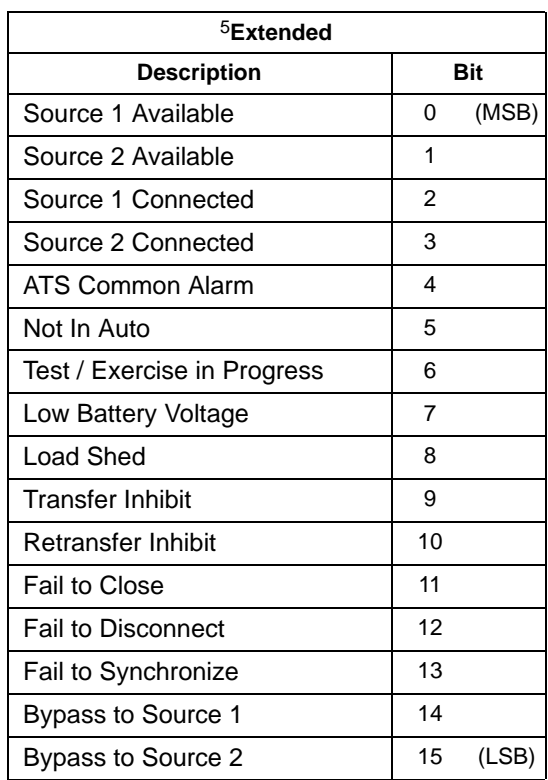

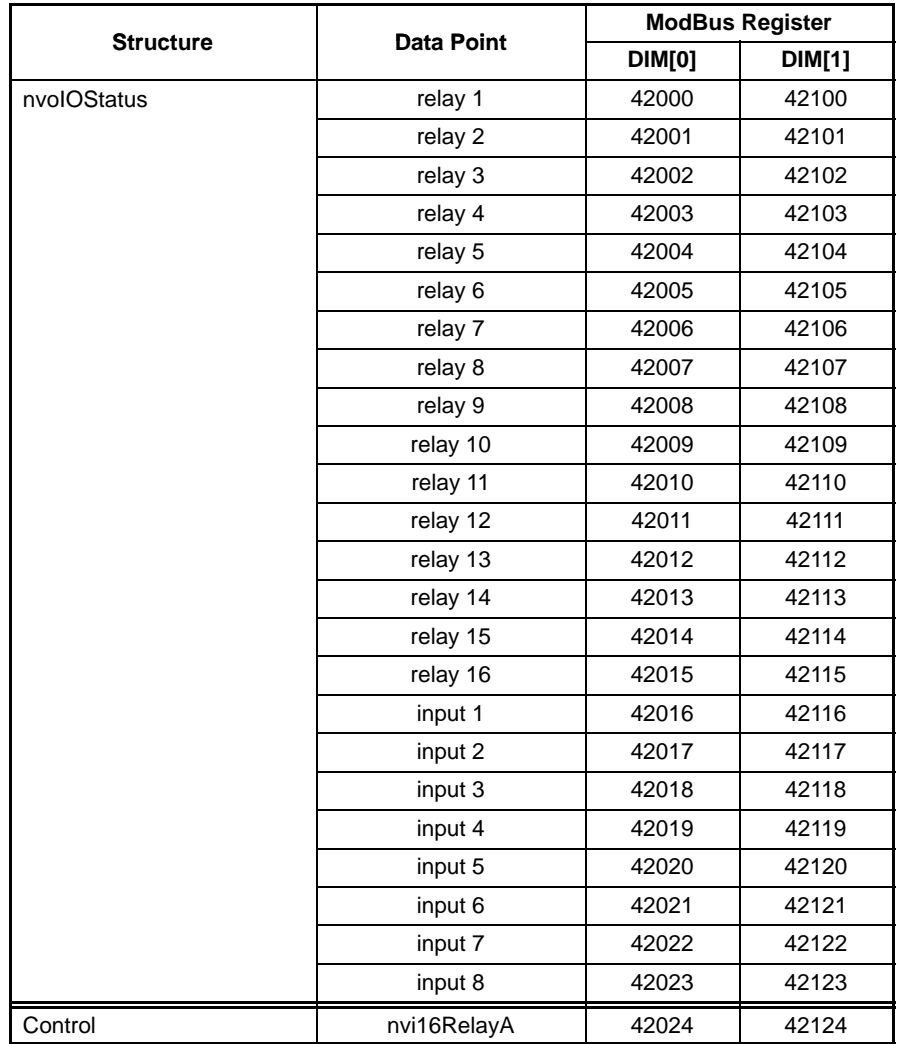

### **TABLE 14. MODLON REGISTER MAPPING INFORMATION − FT-10 NETWORK (OPTION 2) DIGITAL INPUT/OUTPUT MODULE (DIM)**

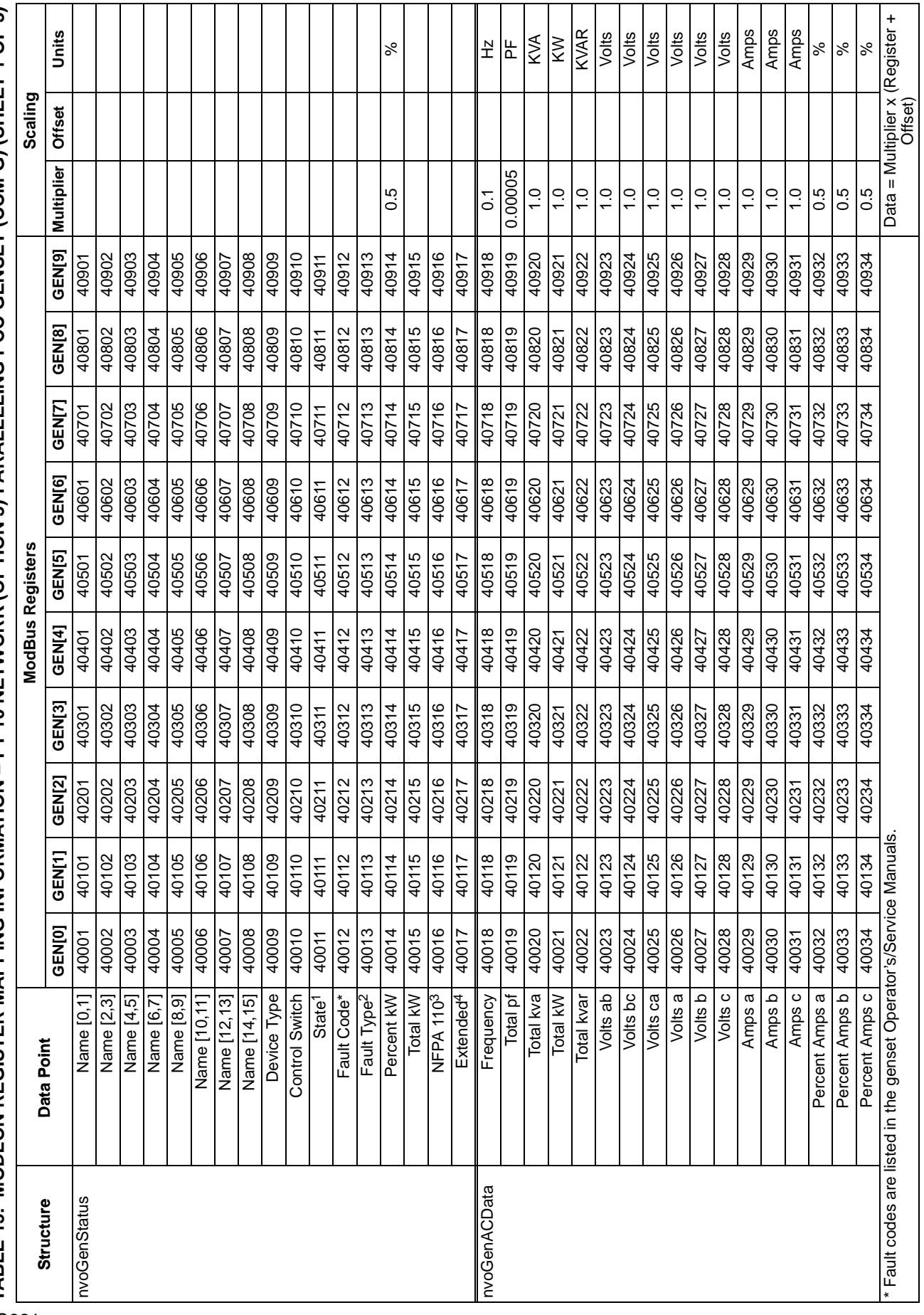

<span id="page-35-0"></span>TABLE 15. MODLON REGISTER MAPPING INFORMATION – FT-10 NETWORK (OPTION 3) PARALLELING PCC GENSET (CCM-G) (SHEET 1 OF 3) **TABLE 15. MODLON REGISTER MAPPING INFORMATION − FT-10 NETWORK (OPTION 3) PARALLELING PCC GENSET (CCM-G) (SHEET 1 OF 3)**

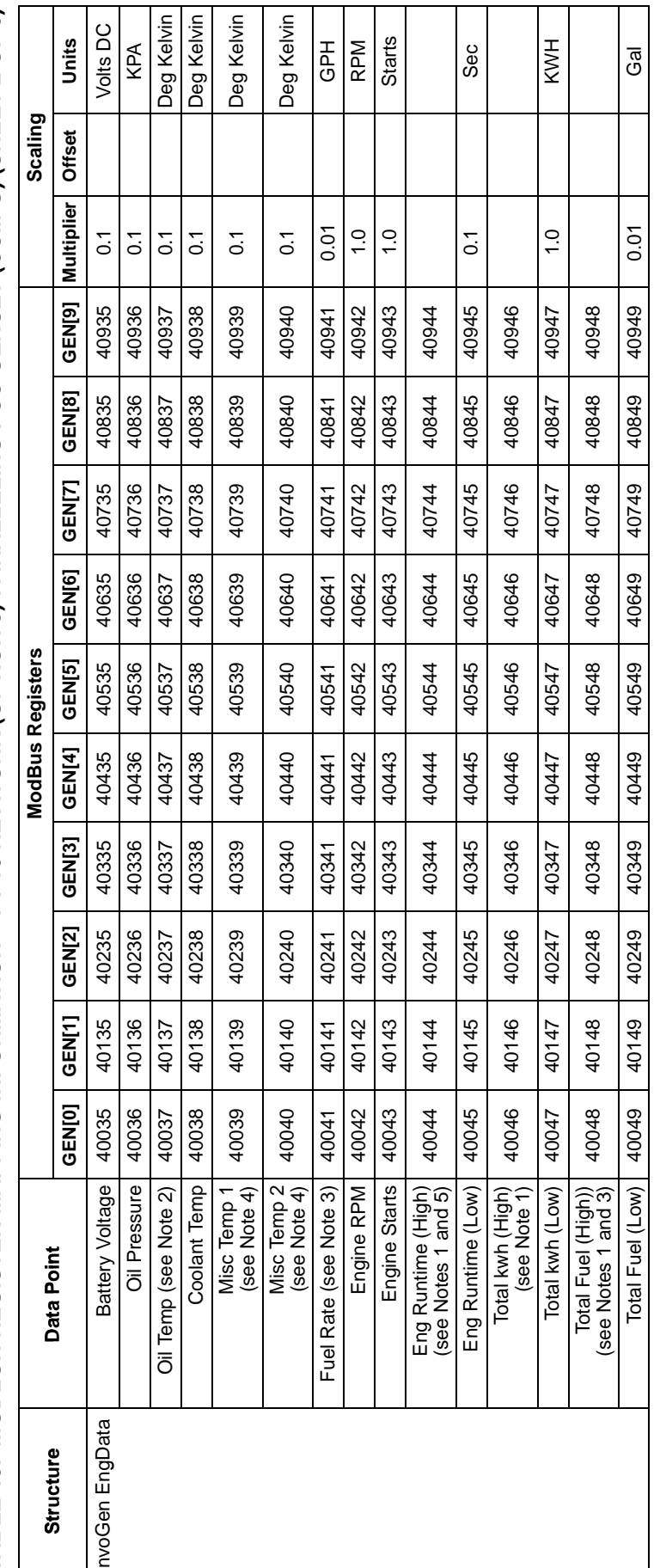

TABLE 15. MODLON REGISTER MAPPING INFORMATION – FT-10 NETWORK (OPTION 3) PARALLELING PCC GENSET (CCM-G) (SHEET 2 OF 3) **TABLE [15](#page-35-0). MODLON REGISTER MAPPING INFORMATION − FT-10 NETWORK (OPTION 3) PARALLELING PCC GENSET (CCM-G) (SHEET 2 OF 3)**

NOTES:

- 1. For the Data Points Engine Runtime, the Total Kwh and Total Fuel for the two registers designated as high and low are put together as an unsigned double integer. This is accomplished<br>by multiplying the value in the high 1. For the Data Points Engine Runtime, the Total kwh and Total Fuel for the two registers designated as high and low are put together as an unsigned double integer. This is accomplished by multiplying the value in the high register by 65536 and adding it to the value in the low register. Most software packages automatically perform this calculation if the value is simply identified as an unsigned double integer.
	- Value not supported in the 3200 controller. 2. Value not supported in the 3200 controller.  $\overline{a}$ 
		- 3. Value not supported in the 3100 controller. 3. Value not supported in the 3100 controller.
- 4. Value not supported. 4. Value not supported.
- 5. With 3100 and 2100 controllers, the units are hours. With the 3200 controller, the units are seconds. The multiplier is always 0.1 5. With 3100 and 2100 controllers, the units are hours. With the 3200 controller, the units are seconds. The multiplier is always 0.1

For all 3100 controllers, the values given are based on using EEPROM firmware, version 2.0 or greater. The values for Engine Runtime and Total kwh are not available on QST-30 gensets. For all 3100 controllers, the values given are based on using EEPROM firmware, version 2.0 or greater. The values for Engine Runtime and Total kwh are not available on QST-30 gensets.

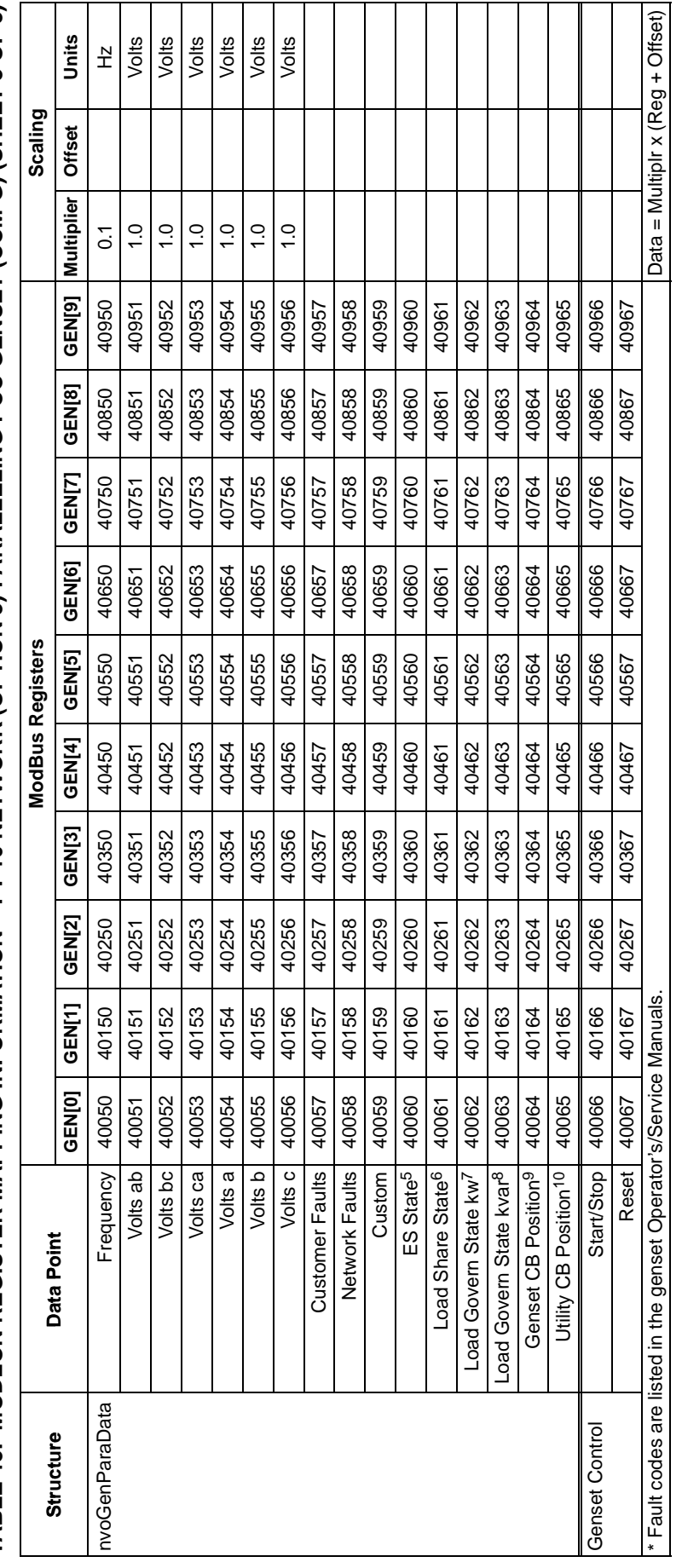

# **TABLE [15](#page-35-0). MODLON REGISTER MAPPING INFORMATION − FT-10 NETWORK (OPTION 3) PARALLELING PCC GENSET (CCM-G) (SHEET 3 OF 3)**

Page 38 of 42 C621c

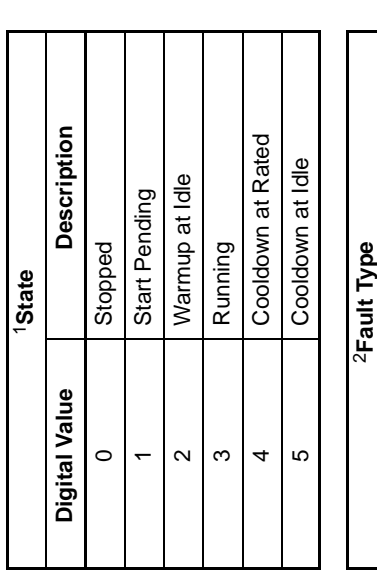

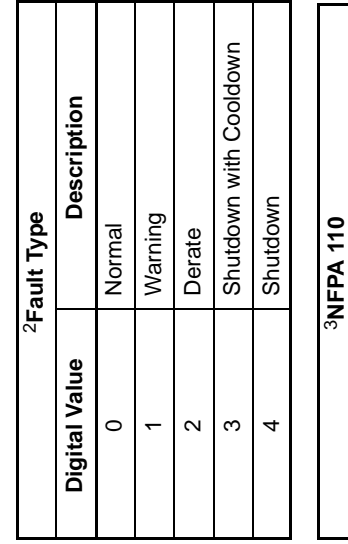

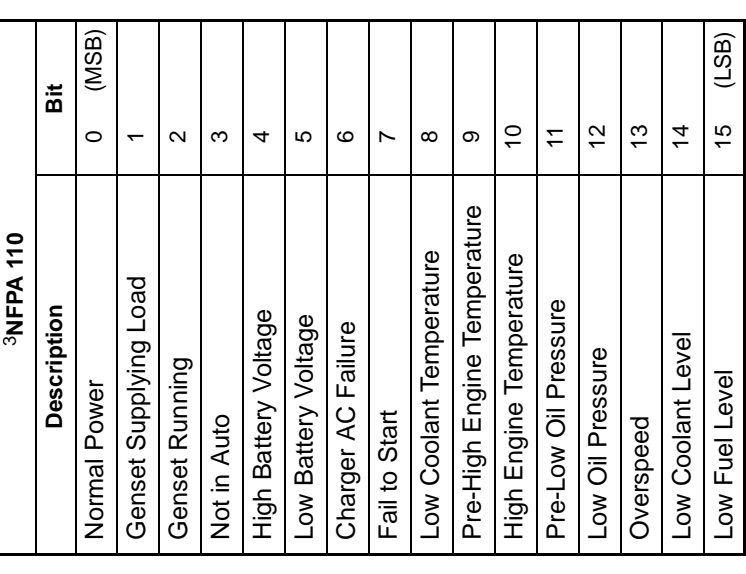

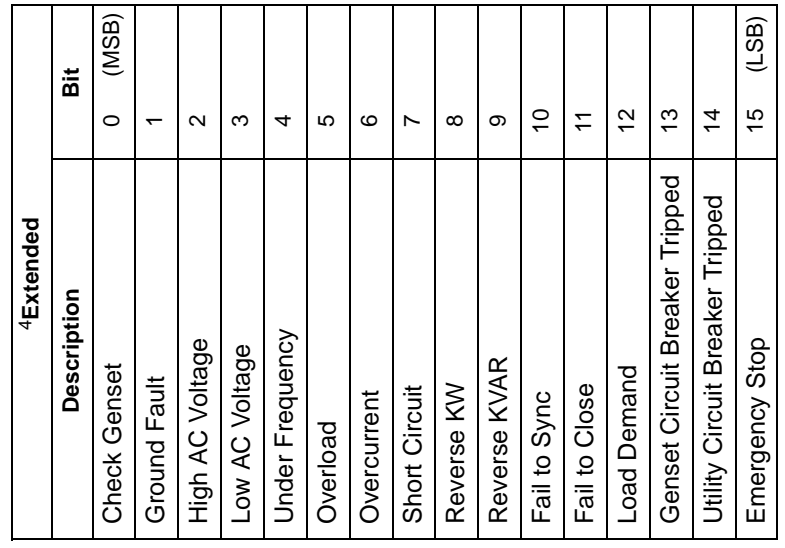

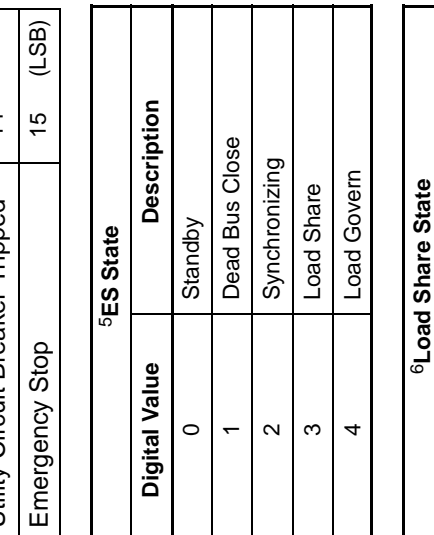

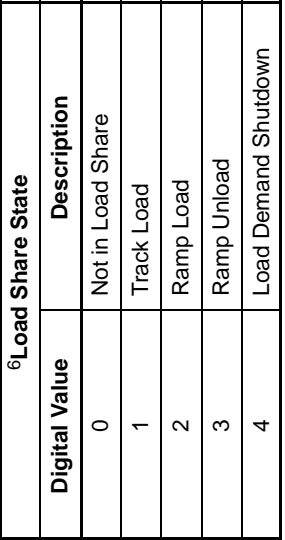

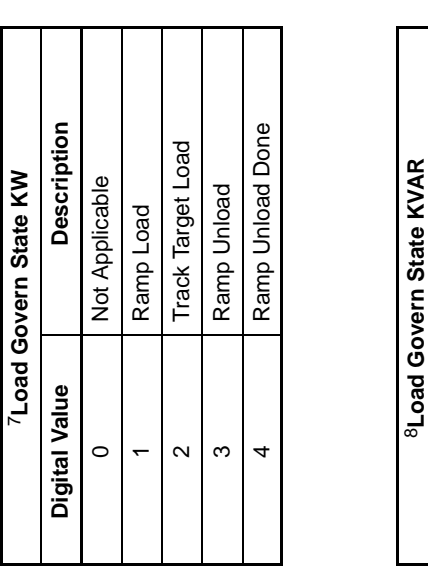

 $\overline{\phantom{a}}$ ┑ ٦ ٦

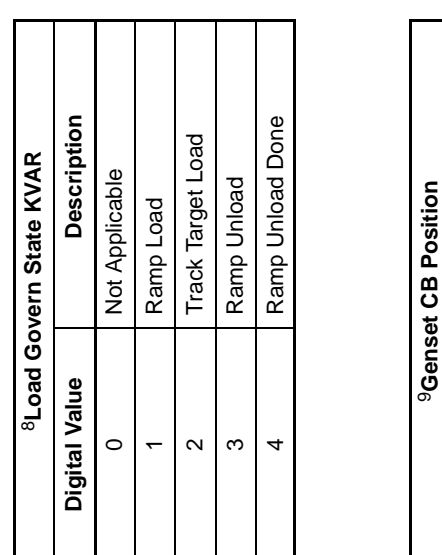

Τ ┱ T

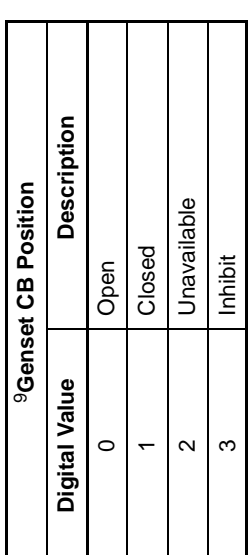

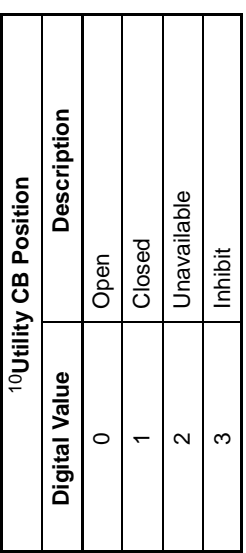

TABLE 16. MODLON REGISTER MAPPING INFORMATION – FT-10 NETWORK (OPTION 3)<br>AUTOMATIC TRANSFER SWITCH CONTROL COMMUNICATIONS MODULE (CCM-T) (SHEET 1 OF 2) **AUTOMATIC TRANSFER SWITCH CONTROL COMMUNICATIONS MODULE (CCM-T) (SHEET 1 OF 2) TABLE 16. MODLON REGISTER MAPPING INFORMATION − FT-10 NETWORK (OPTION 3)**

<span id="page-39-0"></span>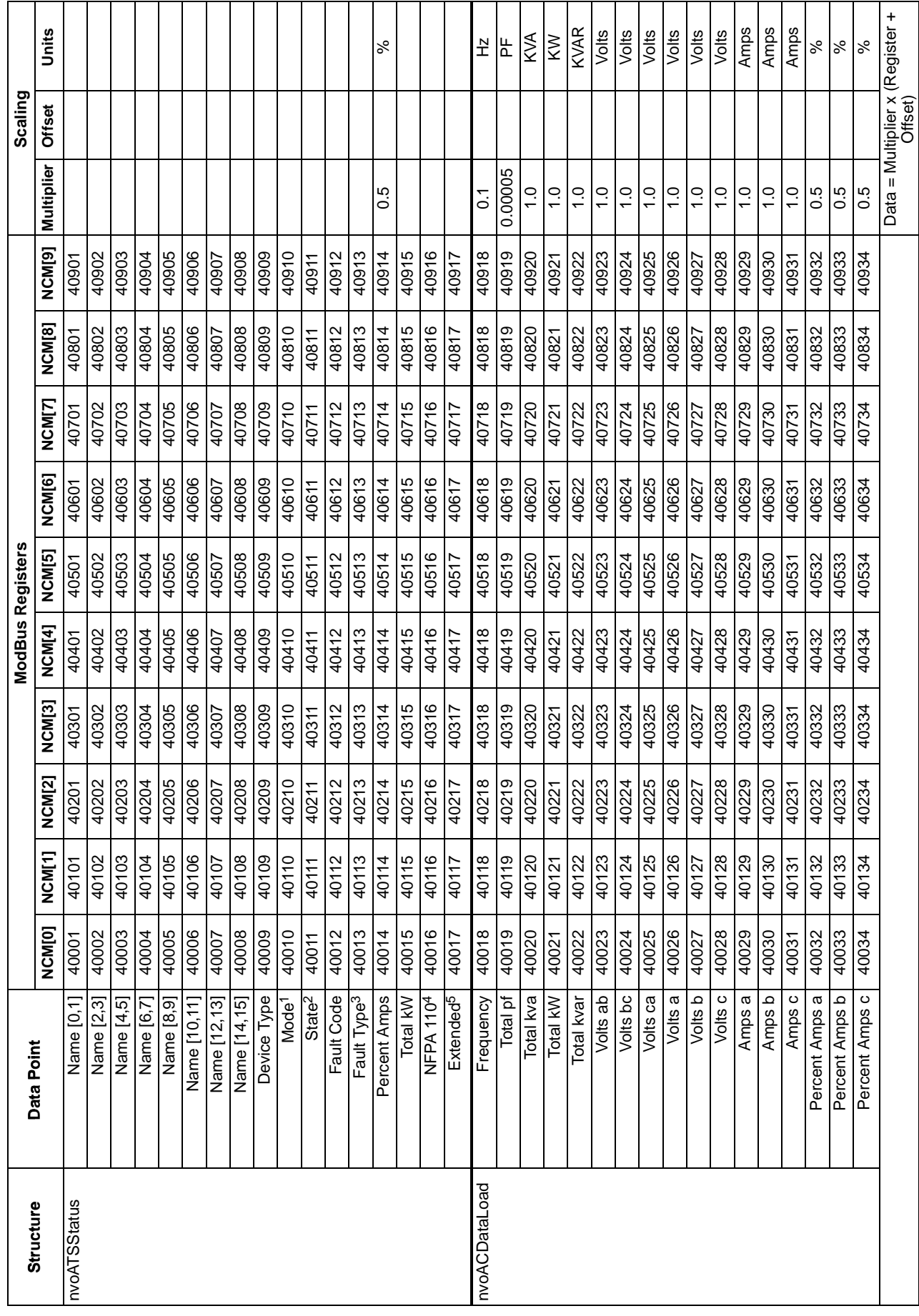

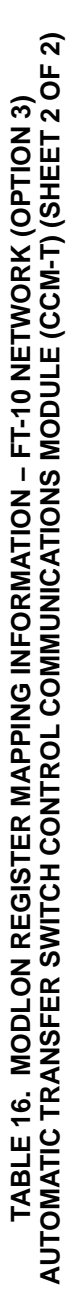

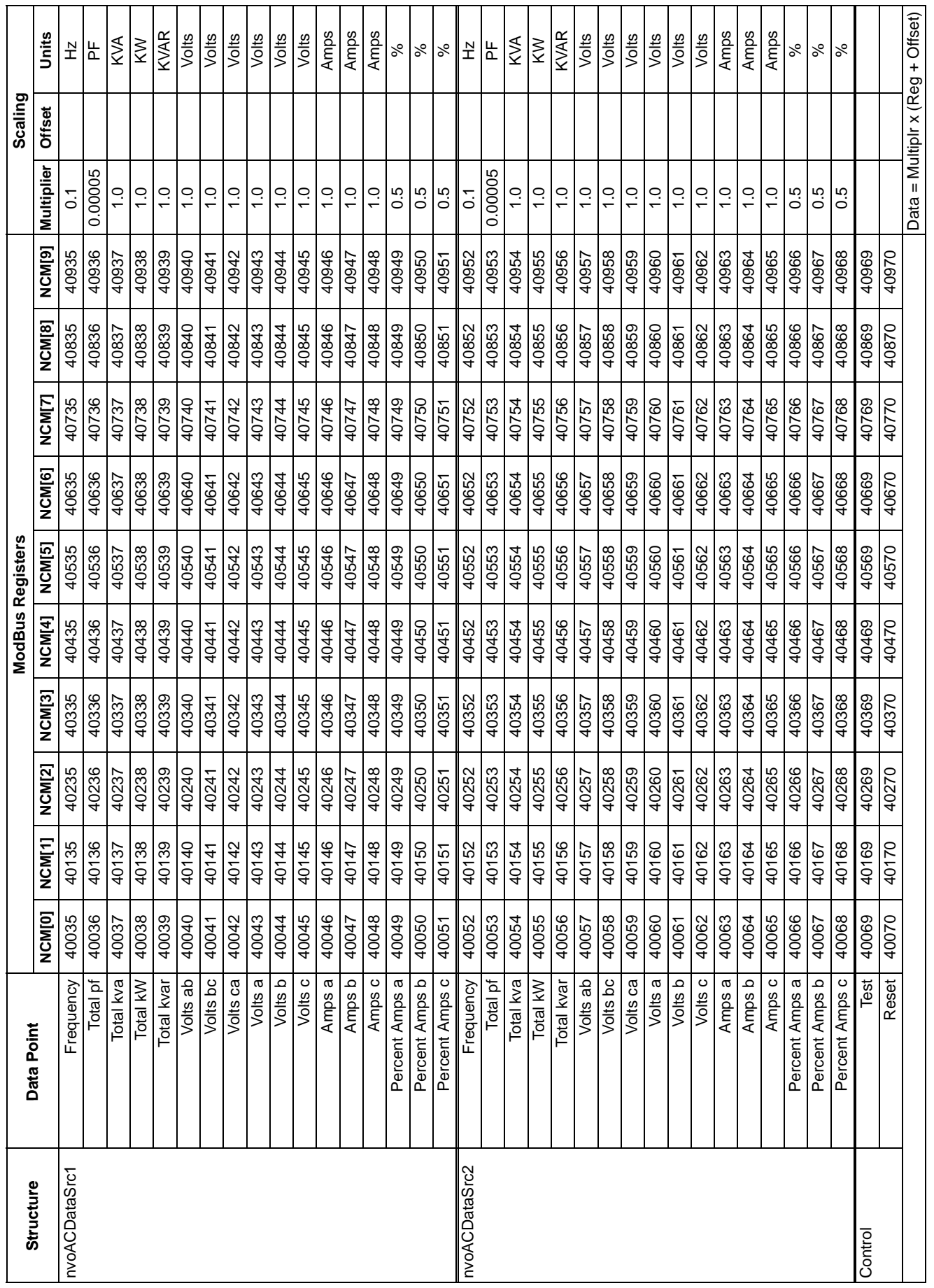

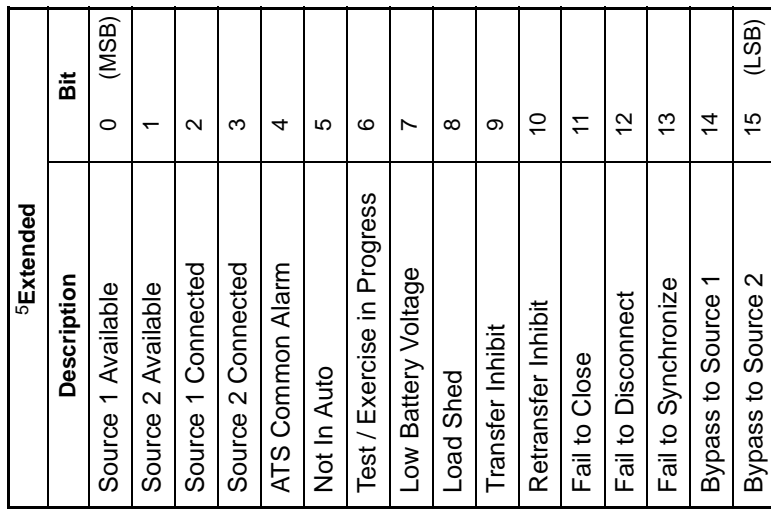

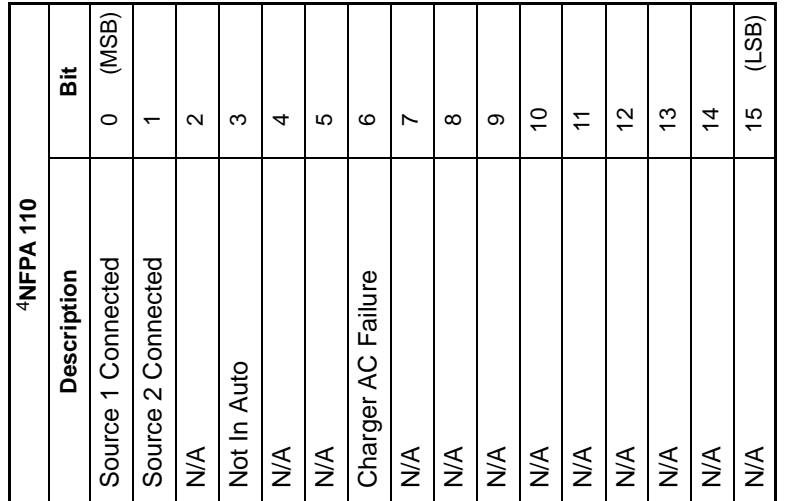

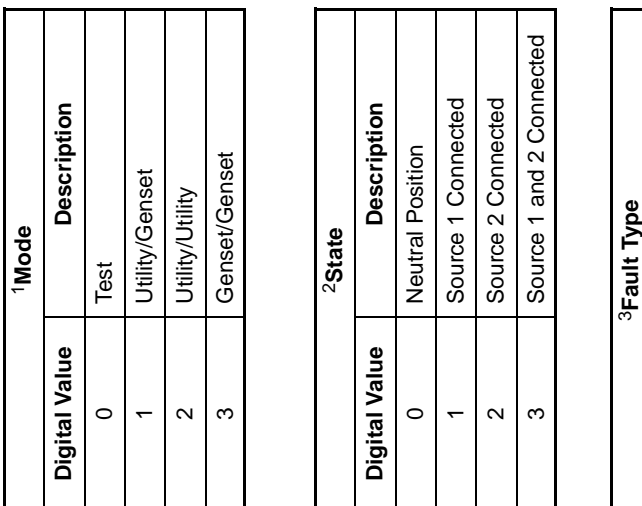

I

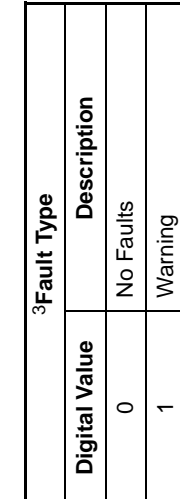

Page 42 of 42 C621c

 $\overline{\phantom{a}}$ a l